Digit@Ini seniori

# Základy práce s digitálnym zariadením

pre tablety

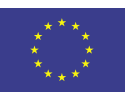

**Financované** Európskou úniou NextGenerationEU

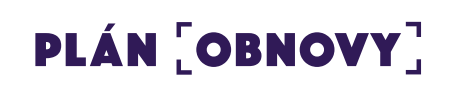

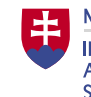

**MINISTERSTVO INVESTÍCIÍ, REGIONÁLNEHO ROZVOJA** A INFORMATIZÁCIE **SLOVENSKEJ REPUBLIKY** 

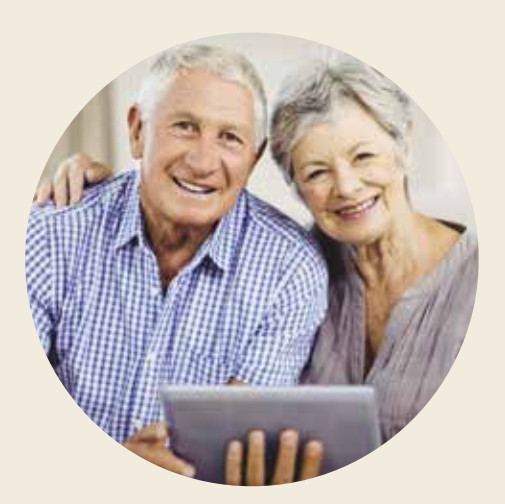

#### **Základy práce s digitálnym zariadením pre tablety**

Autor: Peter Matta a kol., Univerzita Pavla Jozefa Šafárika v Košiciach, Centrum celoživotného vzdelávania a podpory projektov Text neprešiel jazykovou úpravou. Za odbornú a jazykovú stránku študijného materiálu zodpovedá autor. Foto na titulke: Adobe Stock © 2023 Univerzita Pavla Jozefa Šafárika v Košiciach

Vydavateľ: Ministerstvo investícií, regionálneho rozvoja a informatizácie Slovenskej republiky

ISBN 978-80-974240-6-0

## **Obsah**

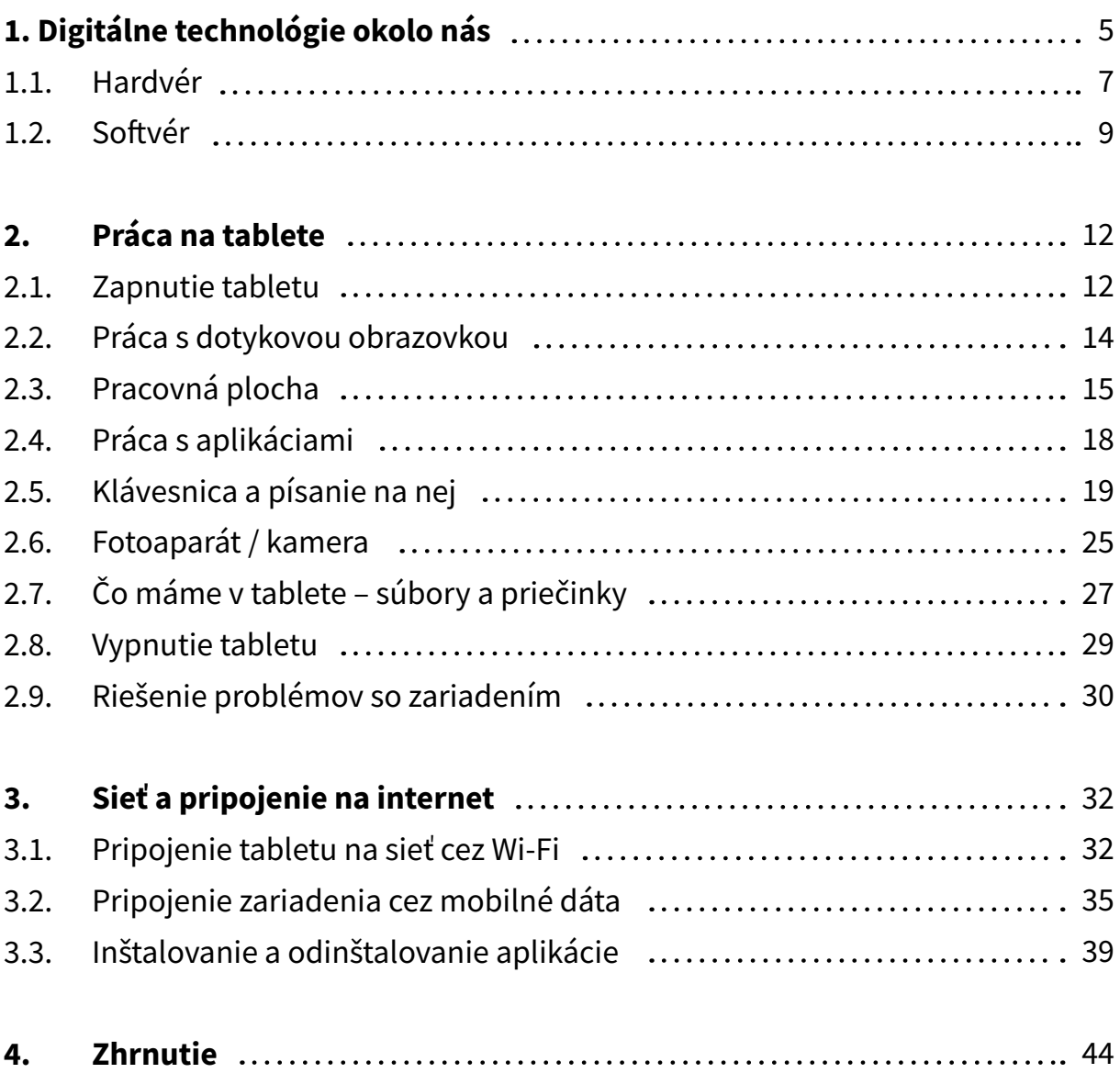

# **Základy práce s digitálnym zariadením**

**Hlavným cieľom** modulu je získať základné digitálne zručnosti a použiť digitálne technológie pri práci s dátami, informáciami a digitálnym obsahom.

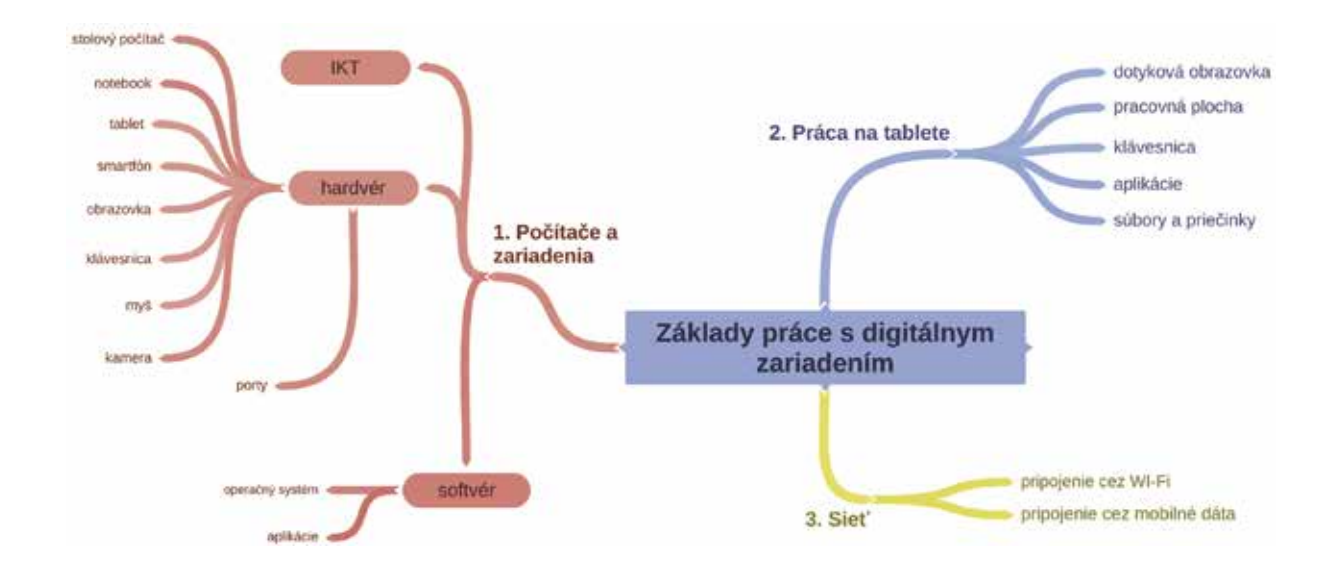

**Kľúčové slová:** IKT, digitálne technológie, hardvér, softvér, operačný systém, zapnutie a vypnutie zariadenia, pracovná plocha, aplikácia, práca s aplikáciami, súbory a priečinky, práca s dotykovou obrazovkou, klávesnica, riešenie problémov so zariadením, pripojenie na internet

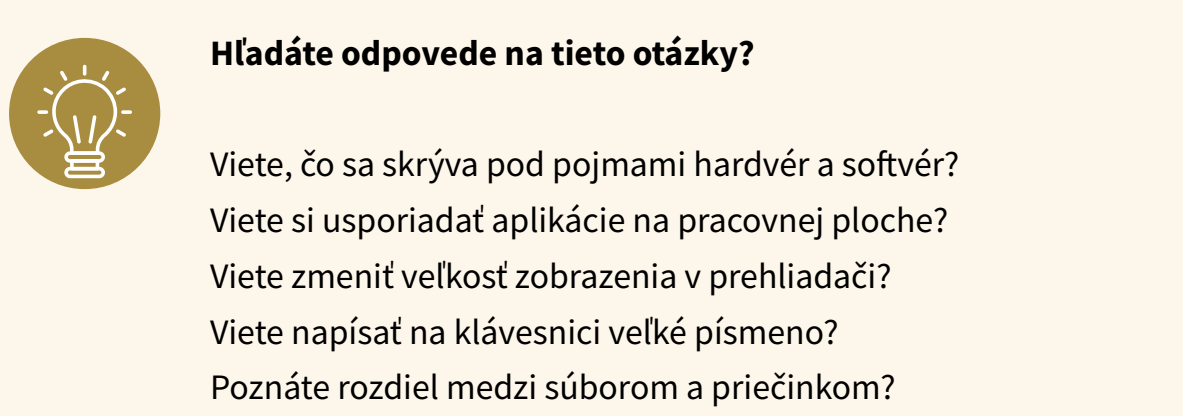

Viete nastaviť pripojenie k internetu cez Wi-Fi alebo mobilné dáta?

...

# **1. Digitálne technológie okolo nás**

#### **Informačno–komunikačnétechnológie(IKT)** vznikli z **Informačnýchtechnológií**

**(IT)**, keď medzi sebou vo veľkom začali komunikovať počítače a celé počítačové siete. Vrcholom tejto komunikácie sa stal internet či telekomunikačné siete mobilných zariadení (telefónov, tabletov,...).

Informačno–komunikačné technológie sú technológie, ktoré umožňujú elektronicky zaznamenávať, uchovávať, vyhľadávať, spracovávať, prenášať a šíriť informácie. Ide teda o kombináciu informačnej a komunikačnej technológie a techniky, tzv. digitálne technológie.

**Digitálne technológie** sú všade okolo nás. Nosíme ich vo vrecku, v kabelke, na ruke, na krku. Používame ich v práci, na cestách, v domácnosti, ale aj v rámci nášho voľného času a oddychu. V dnešnej dobe sa nezaobídeme bez počítača alebo iného digitálneho zariadenia (smartfón, tablet, smart hodinky, prehrávač hudby,...).

**Počítačom** môžeme označiť zariadenie, resp. stroj, ktorý prijíma, spracúva, uchováva a ďalej šíri informácie v digitálnej podobe. Počítače, s ktorými bežne pracujeme, môžeme rozdeliť na stolné a prenosné (mobilné zariadenia).

**Osobný počítač** (angl. personal computer – PC), je počítač určený pre osobné použitie jednotlivca. Označuje sa takto aj celá počítačová zostava, teda samotný počítač spolu so vstupnými (klávesnica, myš) a výstupnými jednotkami (monitor). **Stolný počítač** môže tvoriť napr. zostava: monitor, počítačová skrinka s elektronikou, klávesnica, myš. Medzi **prenosné počítače** (obsahujú všetko v jednom zariadení) zaraďujeme notebook/laptop, tablet alebo "smartfón".

**Smartfón** (angl. smartphone) je momentálne veľmi rozšírené zariadenie, ktoré spojilo klasický telefón s počítačom a vznikol takzvaný inteligentný (chytrý) telefón. Na ovládanie sa využíva dotykový displej (ťukáme prstom po obrazovke, preto obsahuje minimum tlačidiel), obsahuje internetový prehliadač, prehrávač hudby, obrovské množstvo aplikácií (aj bezplatných), umožňuje telefonovanie, fotografovanie, pripojenie na internet – všetko v jednom zariadení, ktoré sa jednoducho zmestí do vrecka.

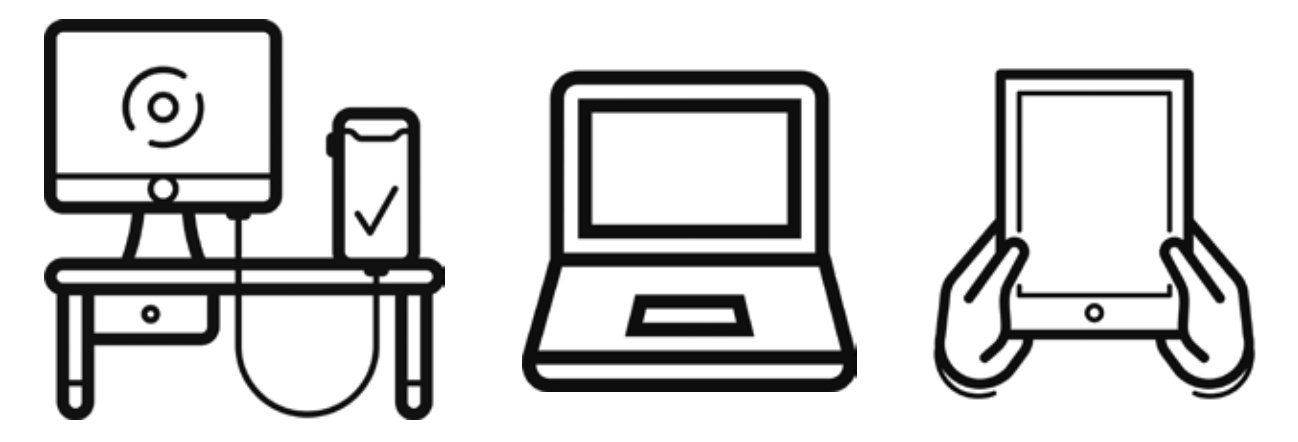

Obrázok 1 – Stolný počítač, notebook/laptop, tablet

**Tablet** je v podstate väčší smartfón, len už sa nezmestí do vrecka, ale jeho väčší displej poskytuje pohodlnejšiu prácu s aplikáciami (napr. čítanie novín). S externou klávesnicou môže čiastočne nahradiť notebook. Niektoré tablety s podporou pre SIM karty podporujú aj telefonovanie podobne ako smartfóny.

**Smart hodinky** – inteligentné hodinky, ktoré ukazujú čas a zároveň obsahujú aj niektoré funkcionality smartfónu (telefonovanie, písanie SMS, pripojenie na internet, prehliadanie internetu, fotoaparát, GPS, prehrávanie hudby,...) a navyše môžu mať rôzne snímače (pulzu, EKG, hladiny kyslíka v krvi,...).

#### **Kedy sa rozhodnúť pre prenosný počítač?**

Ak trávime denne viac času pri počítači a nepotrebujeme ho veľmi prenášať. Poskytuje vyšší komfort pri práci. Vydrží dlhšiu dobu a je možné ho čiastočne "vylepšovať". Zo zdravotného hľadiska umožňuje viac pohodlia a možností nastavení (ergonómia). Ak je našim koníčkom písanie textov alebo tvorba krížoviek.

**Kedy sa rozhodnúť pre smartfón alebo tablet?**

Ak používame zariadenie príležitostne a chceme ho používať v rôznych miestnostiach, aj mimo domova (napr. dovolenka, návšteva príbuzných,...). V prípade, že potrebujeme jednoduchý prístup na internet (čítanie správ, rýchla komunikácia s rodinou). Ak nepotrebujeme vysoký "výpočtový" výkon.

Každé takéto zariadenie (počítač, tablet,...) má dve zložky: **hardvér** (angl. hardware – HW, "to, čo môžem chytiť") a **softvér** (angl. software – SW, "nehmotné" programy).

## **1.1. Hardvér**

Pod pojem **hardvér** môžeme zahrnúť všetky časti počítača, ktoré vieme fyzicky chytiť do ruky – skrinka počítača, monitor, klávesnica, myš, notebook, tablet, smartfón, ale aj niektoré vnútorné časti či celky (operačná pamäť RAM, pevný disk HDD, napájací zdroj, grafická, zvuková a sieťová karta) a všetky v**stupné a výstupné zariadenia**, ktoré pripájame k počítaču.

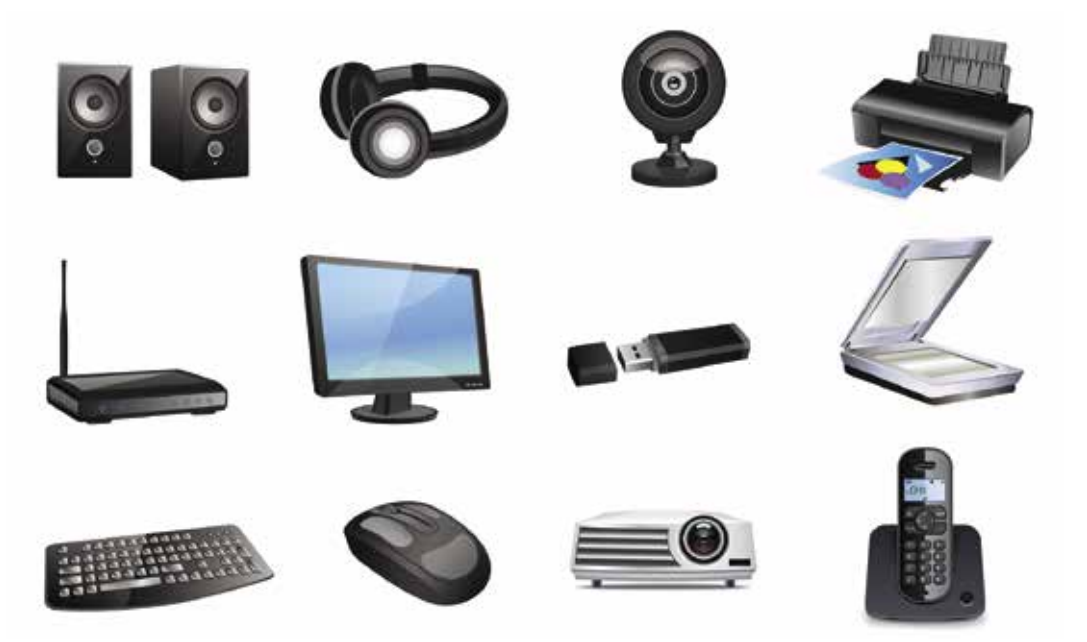

Obrázok 2 – Vstupné a výstupné digitálne zariadenia

**Vstupné zariadenia** sú tie, prostredníctvom ktorých dostávame informácie do počítača. Napríklad: klávesnica, myš, skener, kamera, mikrofón, grafický tablet, fotoaparát. **Výstupné zariadenia** sú tie, prostredníctvom ktorých dostávame informácie z počítača.

Napríklad: obrazovka, tlačiareň, slúchadlá, reproduktory, dataprojektor.

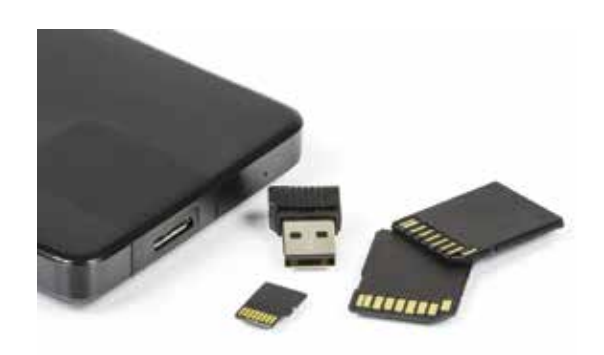

Obrázok 3 – Pamäťové médiá pre mobilné telefóny a tablety

Medzi hardvér patria aj pamäťové médiá, napríklad: CD, pamäťové karty, USB pamäťový kľúč, externý harddisk.

Ak chceme čokoľvek pripojiť k zariadeniu, mali by sme zistiť aké **základné porty** (dierky) pre pripojenie na zariadení máme. Zariadenia majú rôzne rozmiestnené porty, preto je dobré poobzerať si svoj počítač alebo tablet z každej strany . Niektoré porty stolových a prenosných počítačov:

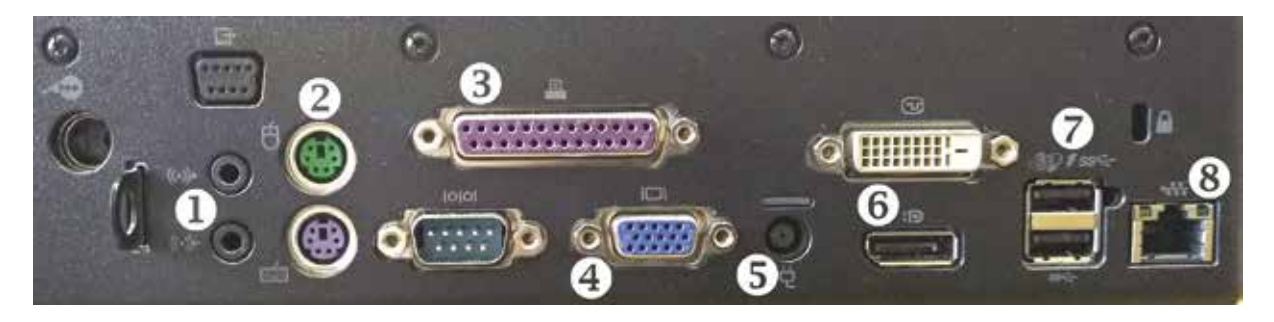

Obrázok 4 – Základné porty pre pripojenie 1 – reproduktory/slúchadlá a mikrofón, 2 – myš a klávesnica, 3 – staršie typy tlačiarní, 4 – monitor VGA, 5 – napájací kábel, 6 – monitor DVI/DisplayPort, 7 – USB, 8 – sieť (internetové pripojenie)

USB port je v súčasnosti najpoužívanejším portom, cez ktorý je možné pripojiť množstvo zariadení (slúchadlá, tlačiareň, klávesnica, myš, pamäťový kľúč,...). V súčasnosti existuje niekoľko typov UBS portov, preto je potrebné skontrolovať pri pripájaní správnosť pripojenia. V prípade nesprávneho zapojenia môže dôjsť k poškodeniu zariadenia alebo konektora.

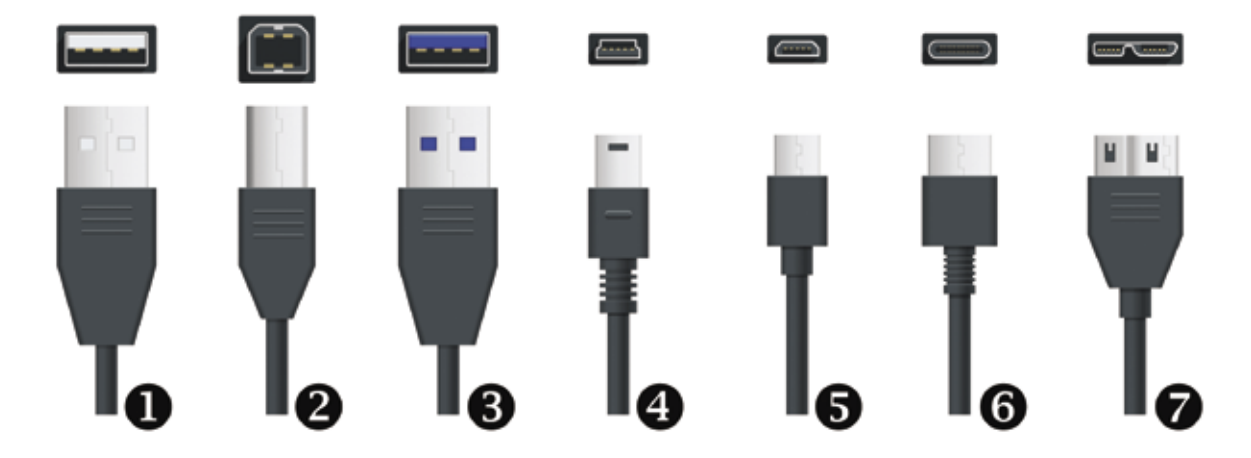

Obrázok 5 – USB porty 1 – USB typ A, 2 – USB typ B, 3 – USB 3.0, 4 – USB Mini, 5 – USB Micro, 6 – USB typ C, 7 – USB Micro B

#### **Tablet – vstupy a výstupy:**

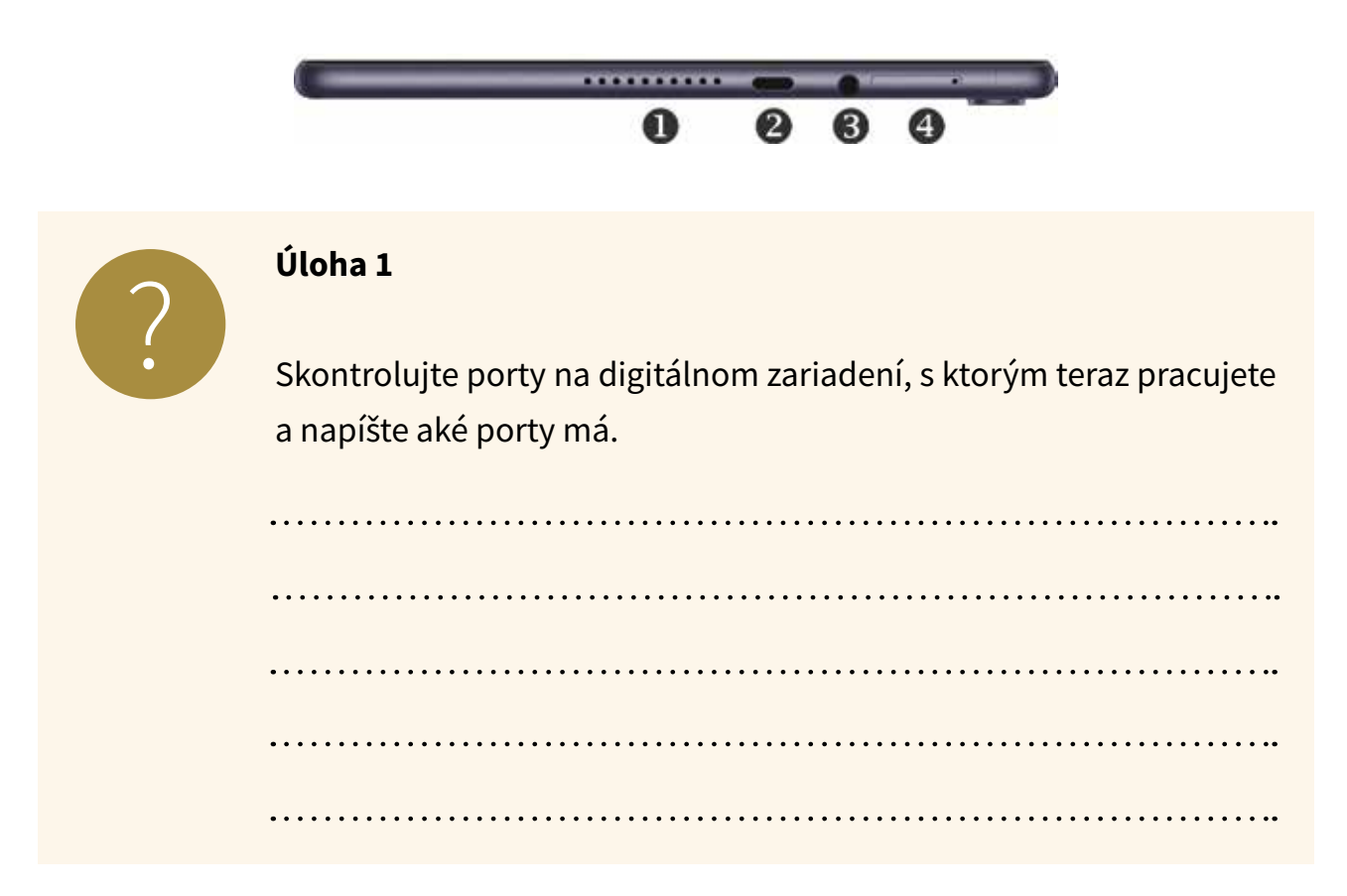

## **1.2. Softvér**

Počítač si môžeme prirovnať k dobre fungujúcemu mechanizmu viacerých súčiastok, z ktorých má každá svoju špeciálnu funkciu. Niektoré z nich sú nevyhnutné, iné len obohacujú možnosti počítača.

Fungovanie počítača nie je možné bez programového vybavenia – softvéru. Pod pojem **softvér** môžeme zahrnúť všetky programy, ktoré zabezpečujú základné fungovanie počítača, tzv. **systémový softvér** (operačné systémy a ovládače zariadení) a tzv. **aplikačný softvér** (**aplikácie**, ktoré používame pri práci s počítačom, napríklad pri písaní textu, vytváraní a úprave obrázkov a videí, komunikácii prostredníctvom internetu, ale aj pri tlačení a skenovaní).

Je potrebné si uvedomiť, že **každý softvér má svojho autora**, či autorov a je chránený autorskými právami.

**Operačný systém (OS)** je základné programové vybavenie, ktoré umožňuje, aby počítač pracoval, aby sme sa s ním mohli dohovoriť a tiež aby mohol komunikovať s ďalšími zariadeniami (napr. tlačiareň, skener). V súčasnosti je najpoužívanejším

OS na počítačoch Microsoft Windows, na prenosných zariadeniach prevláda Android. Alternatívami sú OS od firmy Apple a rôzne verzie Linuxu či Androidu.

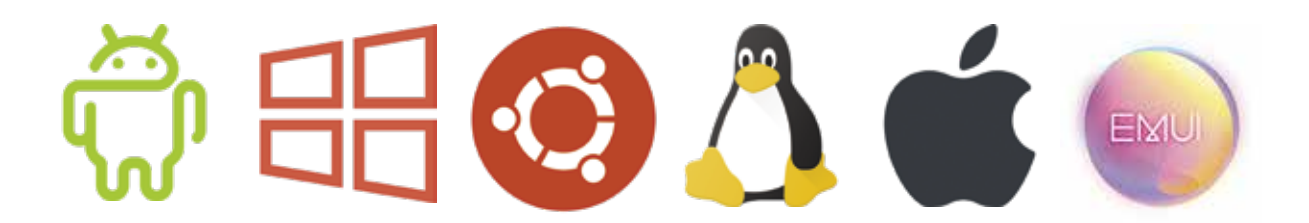

Obrázok 7 – Logá operačných systémov: Android, Windows, Ubuntu, Alma Linux, Apple, EMUI 10

Medzi aplikačný softvér patria programy na písanie a úpravu textu (textové editory), na prácu s grafikou, na kreslenie (grafické editory), na prácu s tabuľkami, vzorcami (tabuľkové kalkulátory), na prípravu prezentácií (prezentačný softvér), na ochranu počítača pred škodlivými programami (antivírusový softvér), na prezeranie internetu (internetové prehliadače), ...

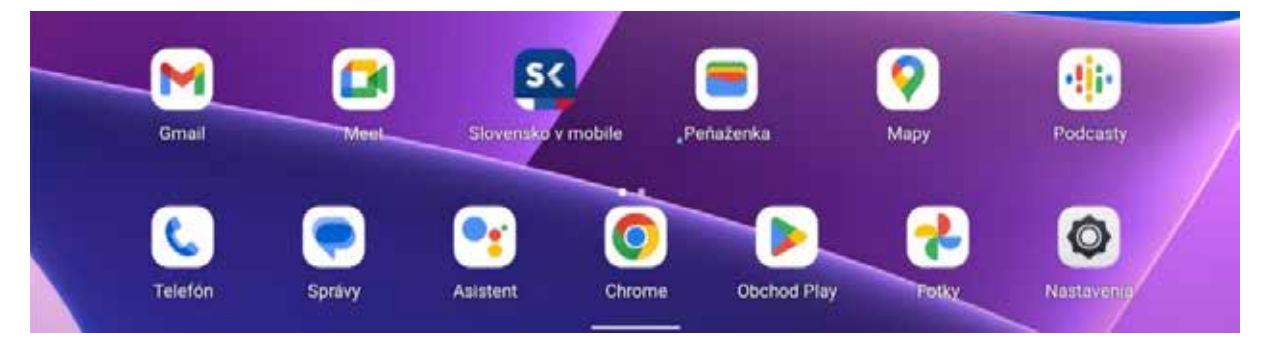

Obrázok 8 – Aplikácie v tablete

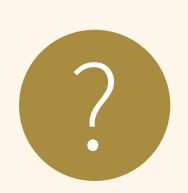

#### **Úloha 2**

Rozdeľte nasledujúce pojmy do kategórií hardvér a softvér. Pojmy: fotoaparát, USB pamäťový kľúč, aplikácia Kalkulačka, webová kamera, textový editor, slúchadlá s mikrofónom, operačný systém, klávesnica, antivírus, priečinok, tablet, počítačová hra, DVD disk, tlačiareň, fotografia v tablete

a) Hardvér: 

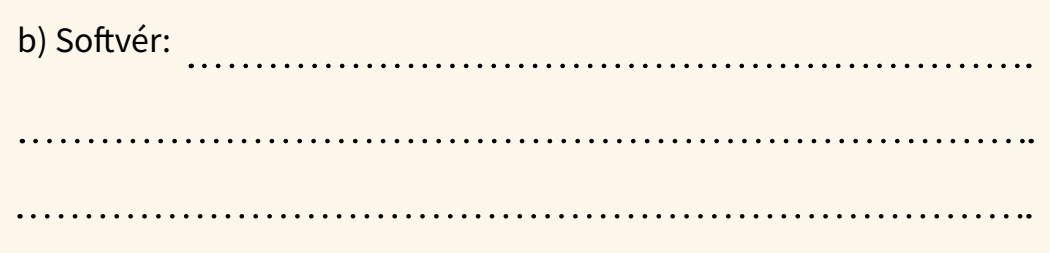

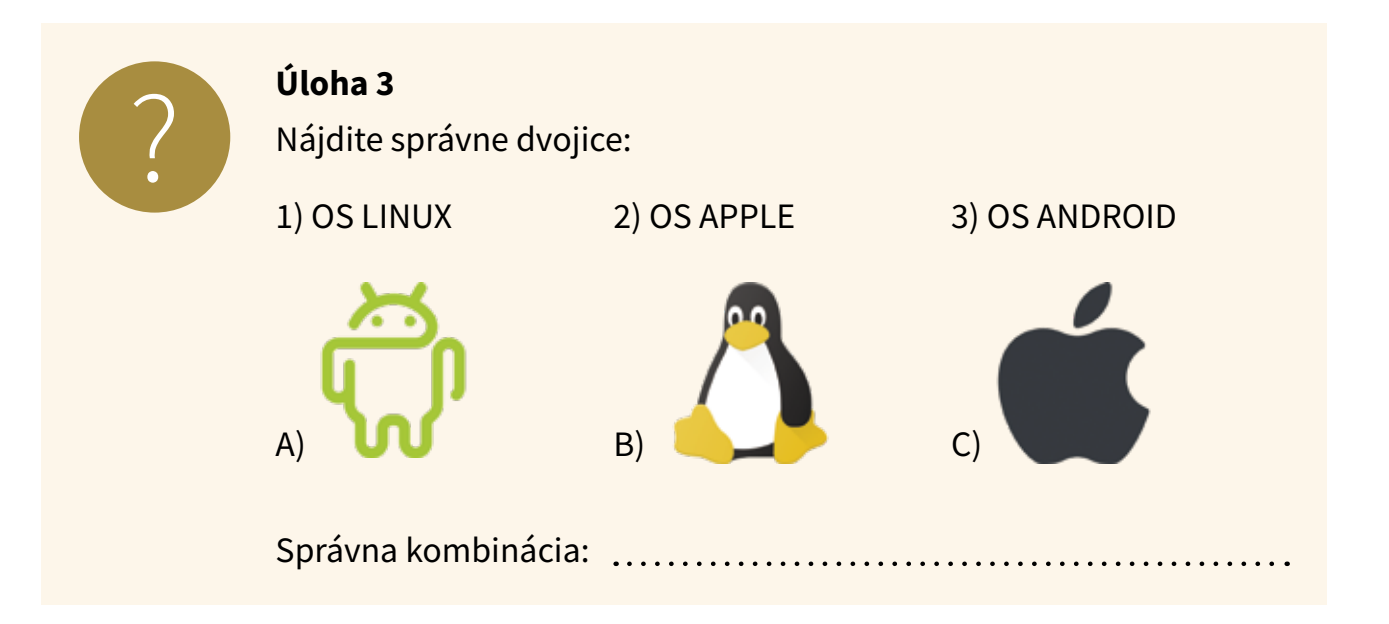

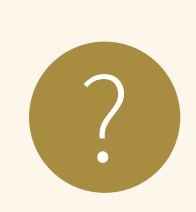

## **Úloha 4**

Pomenujte nasledujúci hardvér:<br>**ETILETI** 

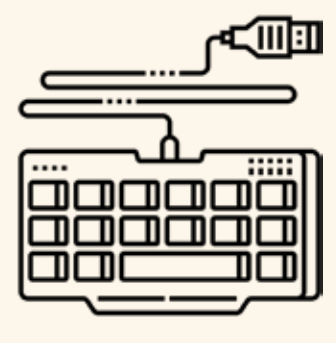

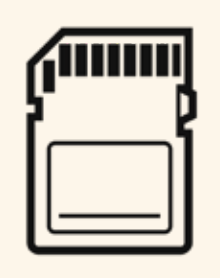

 $\sim$   $\sim$   $\sim$ 

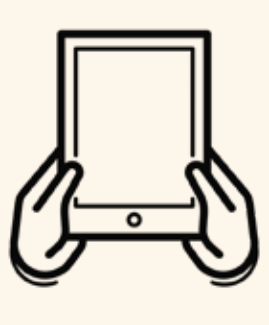

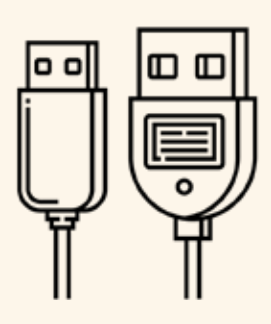

# **2. Práca na tablete**

## **2.1. Zapnutie tabletu**

Zapnutie tabletu je základný krok, ktorý musíme urobiť, aby sme s ním mohli pracovať. Tablet zapíname dlhším stlačením a podržaním základného tlačidla, ktoré je umiestnené na bočnej strane tabletu alebo ako samostatné tlačidlo na notebooku alebo stolovom počítači, ktoré môže mať rôzny tvar, farbu, ale vo väčšine prípadov je na ňom, alebo v jeho okolí, symbol kruhu a čiarky. Väčšinou tablet zavibruje a následne sa rozsvieti obrazovka, prípadne príslušné kontrolky.

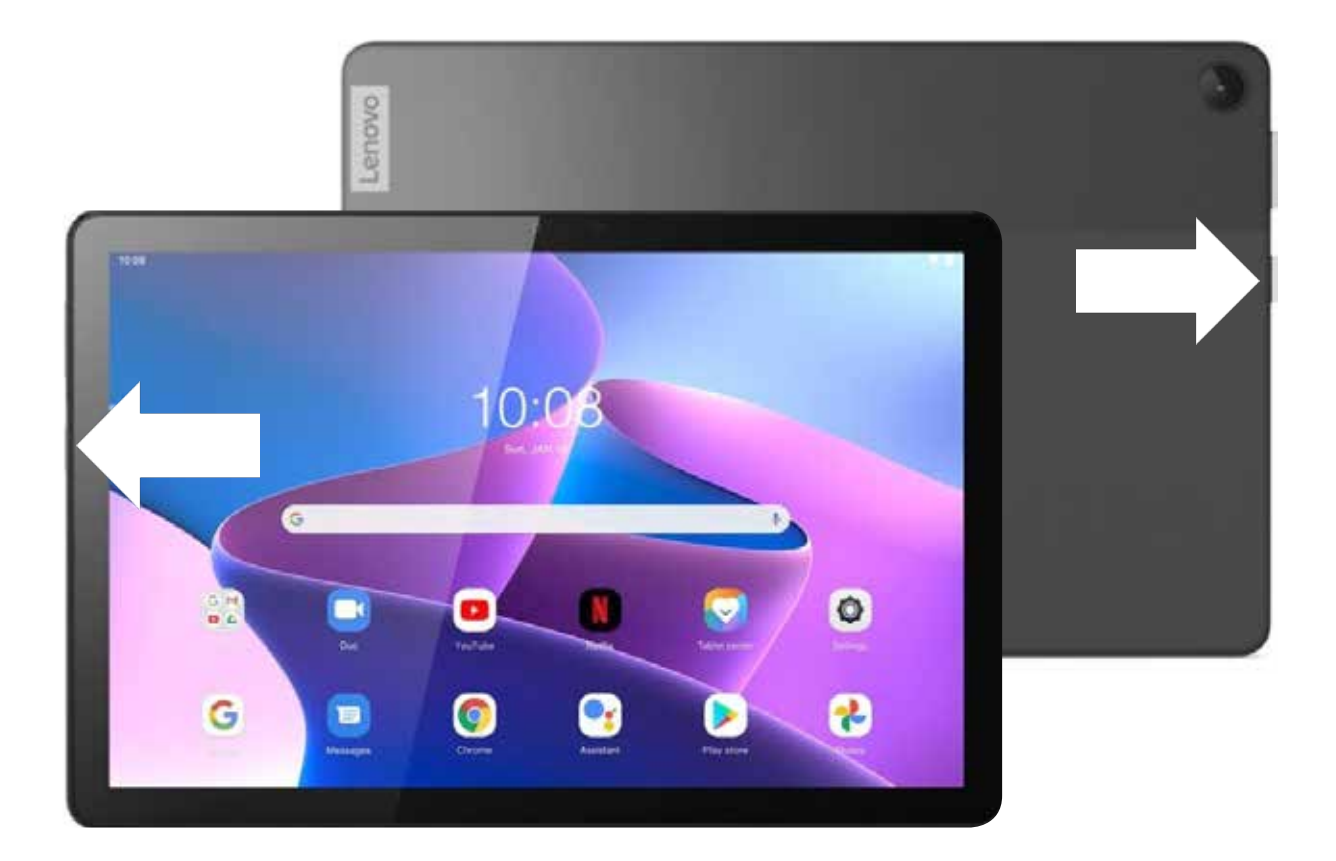

Obrázok 9 – Základné tlačidlo zapnutia

Po zapnutí tabletu počkáme, kým sa postupne naštartujú všetky procesy a programy potrebné pre jeho chod. Počas tohto procesu bežný užívateľ nezasahuje, počká kým prebehne celý proces. V prípade problémov operačný systém zobrazí hlásenie alebo tablet prestane na dlhší čas reagovať na dotyk.

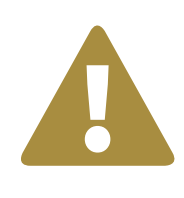

#### **Upozornenie**

V prípade tabletu alebo smartfónu sa môže stať, že po pokuse o zapnutie sa "nič nedeje". V takom prípade dáme zariadenie nabíjať a pokus o zapnutie zopakujeme o 5 až 10 minút, aby sa jeho batéria trochu "spamätala".

Ak naštartovanie tabletu prebehne bez problémov, sú tri možnosti pokračovania:

- 1. Tablet môže nabehnúť a sprístupniť svoj obsah *bez zadávania hesiel* komukoľvek (takéto nastavenia sú bežné pre tablety v domácnostiach, kde si všetci členovia domácnosti dôverujú).
- 2. Tablet po nabehnutí zobrazí úvodnú obrazovku a v ďalšom kroku vyžiada zadanie hesla / PINu / biometrické overenie (odtlačok prsta, rozpoznanie tváre).
- 3. Tablet po nabehnutí zobrazí úvodnú obrazovku s *ikonami užívateľov* tabletu, kde po kliknutí na svoj účet (svojho užívateľa) sa zobrazí výzva na *zadanie hesla / PINu* a až po jeho zadaní tablet sprístupní jeho obsah.

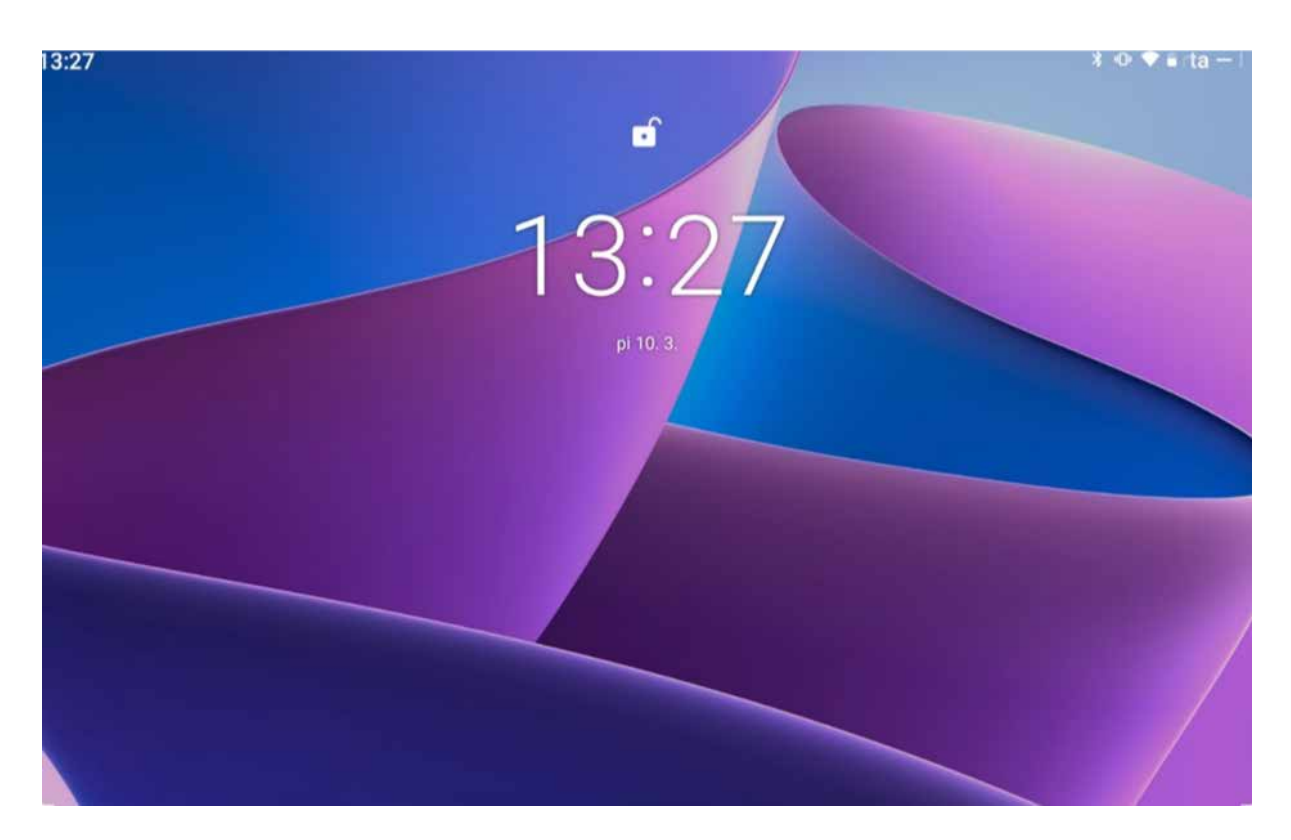

Obrázok 10 – Úvodná obrazovka

## **2.2. Práca s dotykovou obrazovkou**

Každému operačnému systému, ktorý má pracovnú plochu, potrebujeme ukázať, s čím chceme na nej pracovať. Je veľkou výhodou, ak máme na našom zariadení dotykovú obrazovku, na ktorej vieme priamo prstom (alebo špeciálnym ukazovadlom) ukázať, s čím chceme pracovať. Na zariadeniach bez dotykovej obrazovky máme na obrazovke zobrazené pomocné ukazovadlo, tzv. kurzor, ktorého polohu ovládame zariadením, ktoré je mimo obrazovky (najčastejšie počítačovou myšou). Tablet (a smartfón) je zariadenie, ktoré je vyrobené na ovládanie cez dotykovú obrazovku (okrem špeciálnych úkonov, ktoré sa robia tlačidlami).

Upozornenie – dotykové obrazovky, ktoré sa používajú na tabletoch a smartfónoch, sú nastavené na ovládanie ľudským prstom. Ak by sme na ovládanie chceli použiť niečo iné, napríklad prst v "obale" (napr. v rukavici), alebo ukazovadlo, musia byť uspôsobené na prácu s dotykovou obrazovkou. Ovládanie dotykovej obrazovky s obyčajnými rukavicami, alebo paličkou, je takmer nemožné.

Na základné ovládanie zariadenia cez dotykovú obrazovku potrebujeme jeden prst na tri najčastejšie úkony.

Najjednoduchším úkonom je krátky dotyk (ťuknutie) na vybrané miesto, ktorým "ukážeme" na to, čo chceme použiť. Takto môžeme napríklad spustiť aplikáciu (ťuk na ikonu aplikácie), vybrať položku zo zoznamu (ťuk na položku zoznamu), "použiť" tlačidlo (ťuk na obrázok tlačidla).

Ak dotyk predĺžime na asi 1-2 sekundy, tak sa môže otvoriť ponuka s ďalšími možnosťami, prípadne si niečo na tom mieste **označíme** (ikonu aplikácie, časť textu,...) a zobrazí sa nám ponuka, čo s tým môžeme urobiť. Posledným z trojice základných úkonov je tzv. posúvanie. Prst položíme na obrazovku a hneď ho posúvame želaným smerom, a keď

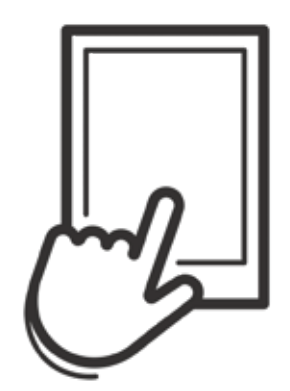

Obrázok 11 – Krátke ťuknutie

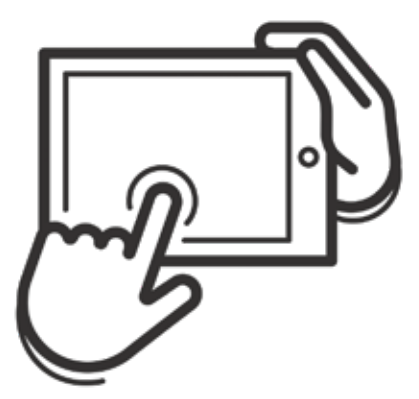

dokončíme posúvanie, prst zdvihneme. Obrázok 12 – Dlhý dotyk

Takto si vieme napríklad "listovať" v dlhšom obsahu stránky, alebo zoznamu (posúvanie vo zvislom smere), "prechádzať" medzi obrazovkami pracovnej plochy (posúvanie vo vodorovnom smere).

Ak sme veľmi blízko pri okraji obrazovky a robíme posunutie smerom od okraja do vnútra, môžeme "vytiahnuť" nejakú ponuku nastavení, alebo sa prepnúť na špeciálnu obrazovku. Ak to nechceme urobiť a zistíme

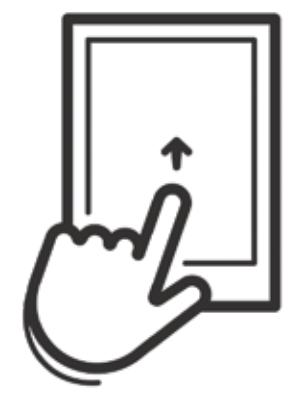

Obrázok 13 – Posúvanie

to včas, často stačí vrátiť prst naspäť na okraj a tú ponuku "zasunieme" naspäť. Ďalšími úkonmi sú napríklad kombinácia označenia a posúvania, ktorá sa používa na usporiadanie ikoniek na pracovnej ploche a súčasné posúvanie dvoch prstov smerom k sebe, alebo od seba na zmenšenie, alebo zväčšenie zobrazeného obsahu na obrazovke (tzv. zoom).

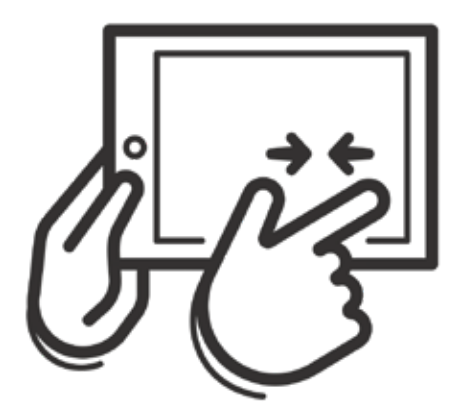

Obrázok 14 – Zmenšenie Obrázok 15 – Zväčšenie

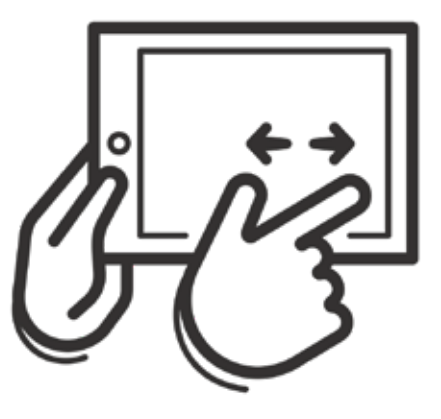

## **2.3. Pracovná plocha**

Tak, ako písací stôl je pracovné prostredie s knihami, poznámkovými blokmi, písacími potrebami a inými pomôckami pre našu prácu, tak aj pri práci s tabletom sa po jeho zapnutí nastaví isté prostredie, v ktorom budeme pracovať. Toto prostredie budeme nazývať **pracovná plocha tabletu**.

Svoju pracovnú plochu môžeme prispôsobiť podľa našich potrieb a usporiadať si na nej aplikácie, zmeniť si pozadie pracovnej plochy a dať si tam obľúbený obrázok.

Ak chceme mať na pracovnej ploche veľa aplikácií, môžeme si ju rozšíriť tak, že bude zaberať niekoľko obrazoviek, pričom na každú z nich si vieme dať iné aplikácie. Ikonu aplikácie presunieme tak, že na nej podržíme prst, kým sa neobjaví informácia "Info o aplikácií", a potom ju plynulým pohybom po obrazovke presunieme na nové miesto, kde dvihneme prst.

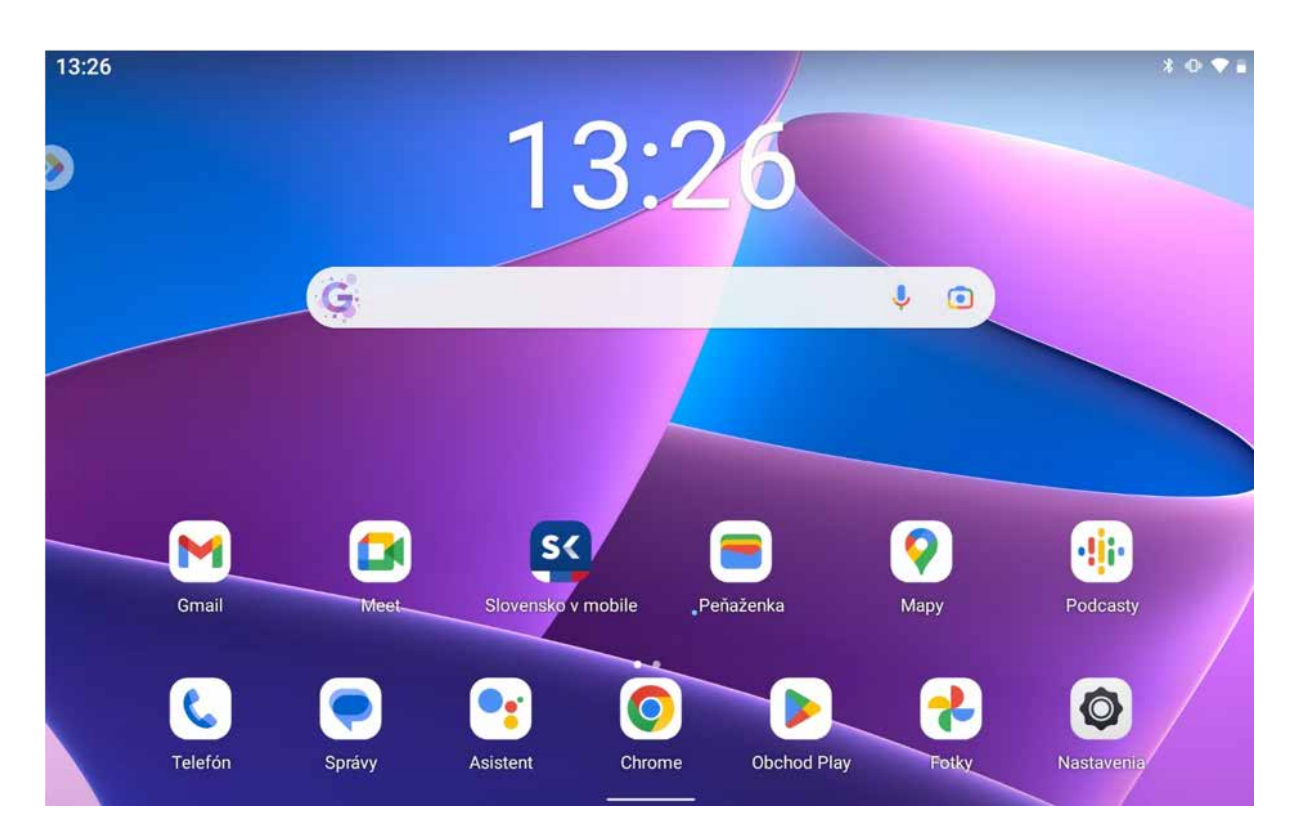

Obrazovka, ktorá sa zobrazí po úvodnej obrazovke, je **domovská obrazovka**.

Obrázok 16 – Pracovná plocha – domovská obrazovka

Ak nepotrebujeme používať tablet na nejaký čas a nechceme ho úplne vypínať, môžeme krátkym stlačením tlačidla napájania vypnúť obrazovku. V tomto stave sa preruší činnosť tabletu, vypne sa obrazovka, spotreba sa zmenší, ale aplikácie sa nevypínajú. Opätovným krátkym stlačením tlačidla napájania môžeme zapnúť obrazovku a tablet ďalej používať. Ak máme nastavené vstupné heslo / PIN, po zapnutí obrazovky ho budeme musieť znovu zadať.

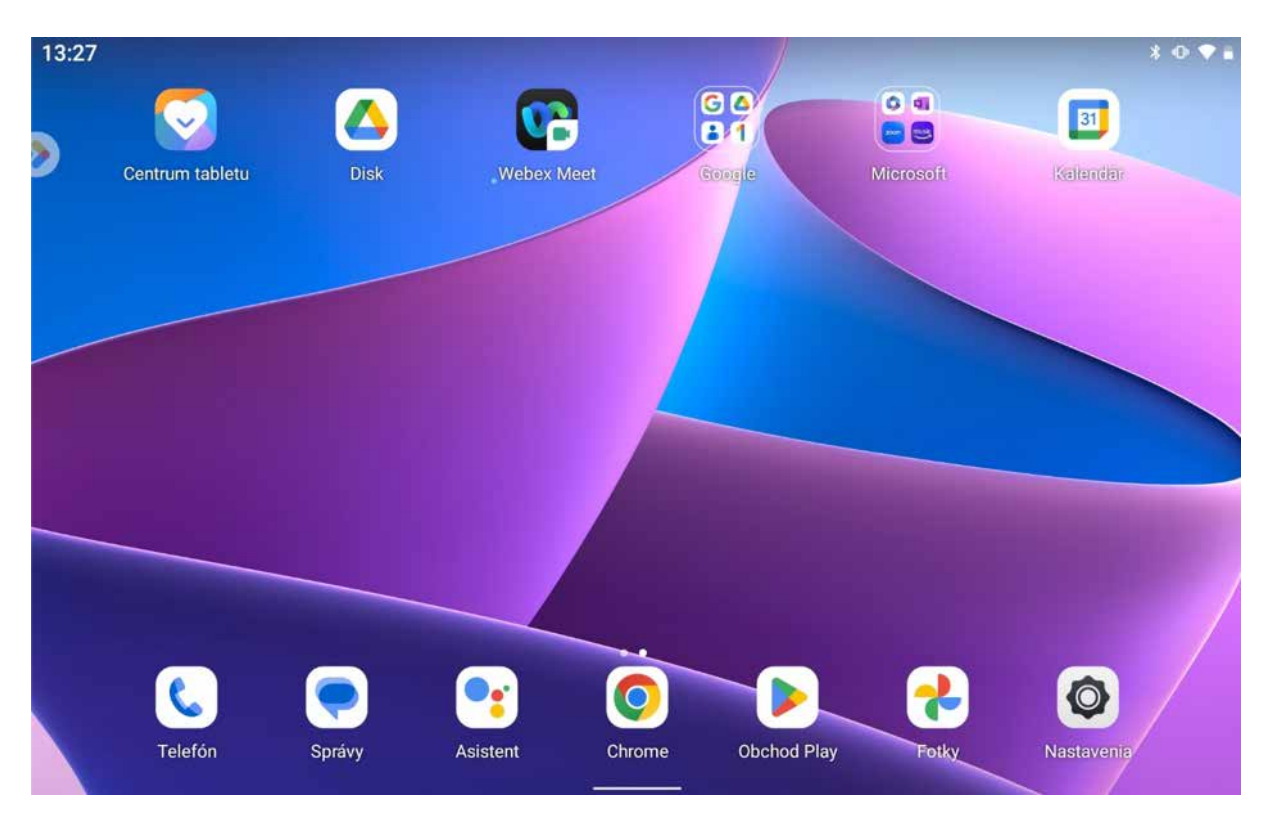

Obrázok 17 – Pracovná plocha – ďalšia obrazovka

Spravidla v hornej časti pracovnej plochy je špeciálny pruh, v ktorom sa zobrazujú oznámenia, ktoré sa sústreďujú v rohoch (napr. indikátor stavu nabitia batérie). Dolný rad ikon aplikácií sa opakuje na všetkých obrazovkách pracovnej plochy a sú tam najčastejšie používané aplikácie.

Panel rýchleho nastavenia zobrazíme posunutím, ktoré začneme na hornom okraji obrazovky a smerujeme ho nadol a hneď dvihneme prst z obrazovky. Obsahuje napr. ikony na zapínanie/vypínanie vybraných nastavení tabletu, ako sú bezdrôtová sieť, otáčanie obrazovky tabletu pri fyzickom otočení tabletu, zapnutie a vypnutie mobilných dát, ak sú k dispozícii.

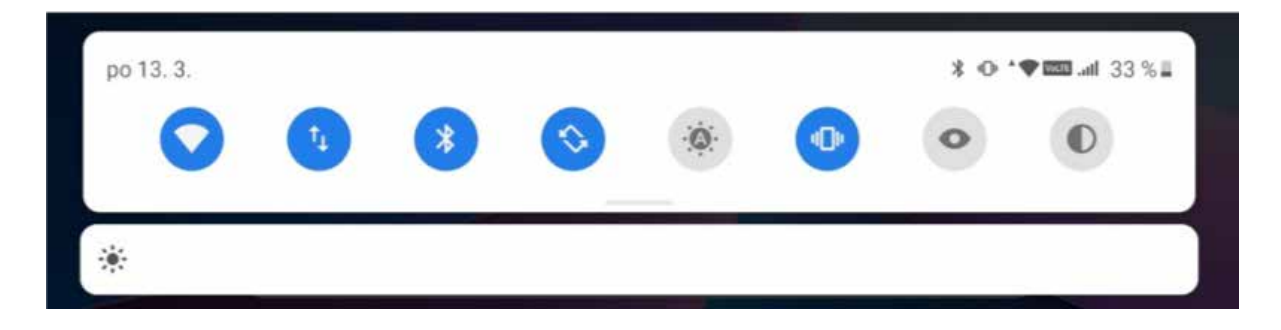

Obrázok 18 – Panel rýchleho nastavenia

## **2.4. Práca s aplikáciami**

Na pracovnej ploche si nájdeme ikonu aplikácie a jednoduchým ťuknutím na ňu ju spustíme. Aplikáciu môžeme presunúť na pozadie posunutím, ktoré začneme na dolnom okraji obrazovky a smerujeme ho nahor a hneď dvihneme prst z obrazovky. Tým sa dostaneme na tú obrazovku pracovnej plochy, z ktorej sme spustili aplikáciu. Musíme si ale uvedomiť, že sme týmto aplikáciu neukončili, ona stále beží. Môžeme sa o tom presvedčiť tak, že si otvoríme zoznam spustených aplikácií z pracovnej plochy posunutím, ktoré začneme na dolnom okraji obrazovky a smerujeme ho nahor, ale prst ešte chvíľu necháme na obrazovke, kým sa nám v strede obrazovky nezobrazia zmenšené okná otvorenej aplikácie. Pokiaľ Vám v tablete beží viac aplikácií, tie sa Vám zobrazia v radoch a tvoria zoznam bežiacich aplikácií.

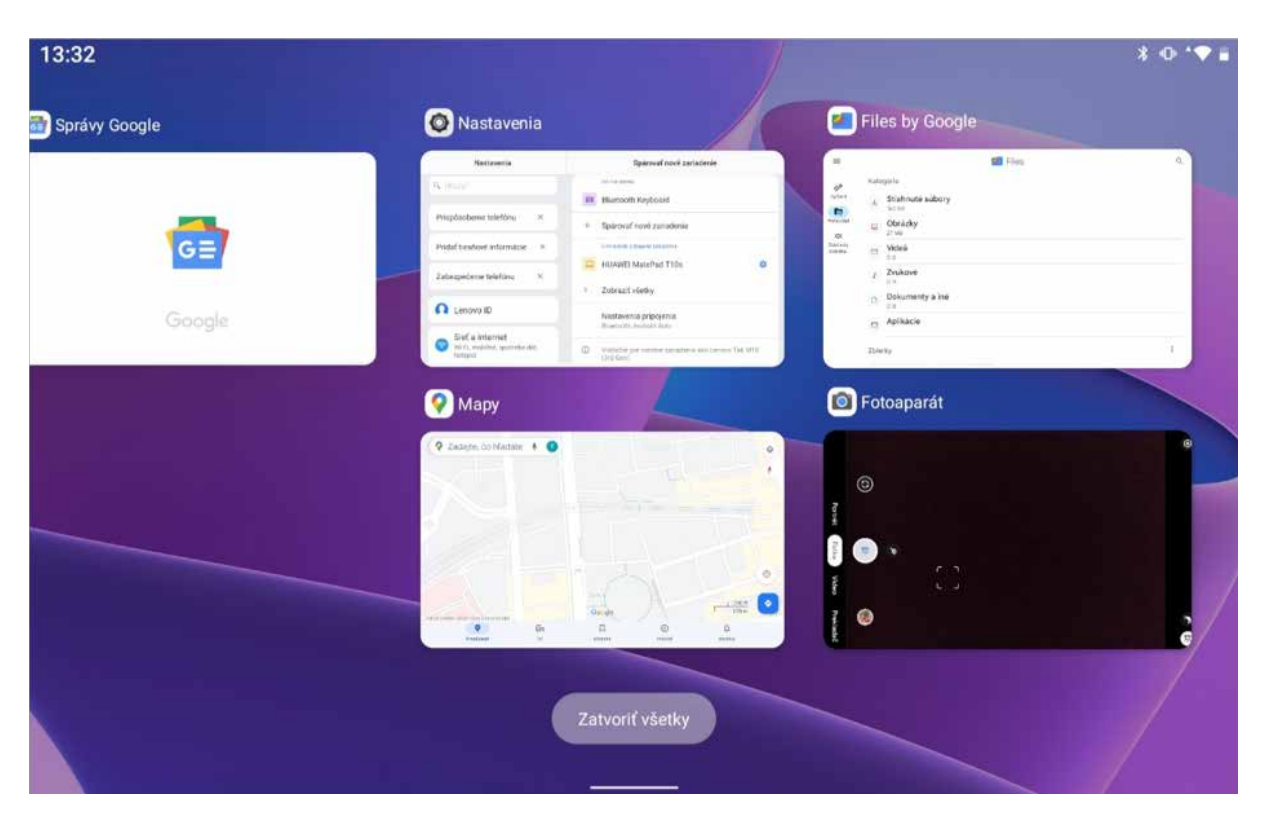

Obrázok 19 – Zoznam bežiacich aplikácií

Tento zoznam môžeme posúvať vpravo, alebo vľavo, a prezerať ďalšie okná. Ak chceme prejsť na niektorú aplikáciu, ťukneme na jej okno v zozname. V prípade, že chceme aplikáciu ukončiť, posunieme jej okno zo zoznamu smerom nahor. Ak chceme ukončiť všetky aplikácie, ťukneme na ikonu koša, ktorá sa nachádza pod zoznamom aplikácií. Ťuknutím na miesto mimo zoznamu zatvoríme zoznam bežiacich aplikácií.

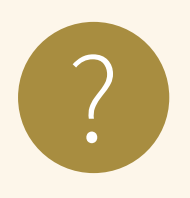

#### **Úloha 5**

- 1. Postupne si otvorte štyri ľubovoľné aplikácie (napr. nastavenie, prehliadač, mapy, fotoaparát) a presuňte ich na pozadie.
- 2. Všetky štyri aplikácie postupne po jednej otvorte a následne zatvorte.
- 3. Spustite aplikáciu Kalkulačka a vypočítajte pomocou nej koľko minút má jeden deň.
- 4. Spustite aplikáciu Hodiny a nastavte časovač na jednu minútu.

## **2.5. Klávesnica a písanie na nej**

Klávesnica je základné vstupné zariadenie osobných počítačov. Počítačová klávesnica je odvodená od klávesnice písacieho stroja. Je určená na vkladanie znakov a ovládanie počítača. Približne polovica klávesov slúži na zápis písmen, číslic, alebo znakov.

Ďalšie klávesy slúžia na vykonanie určitej činnosti a ďalšie možnosti poskytuje stlačenie viacerých takýchto klávesov súčasne.

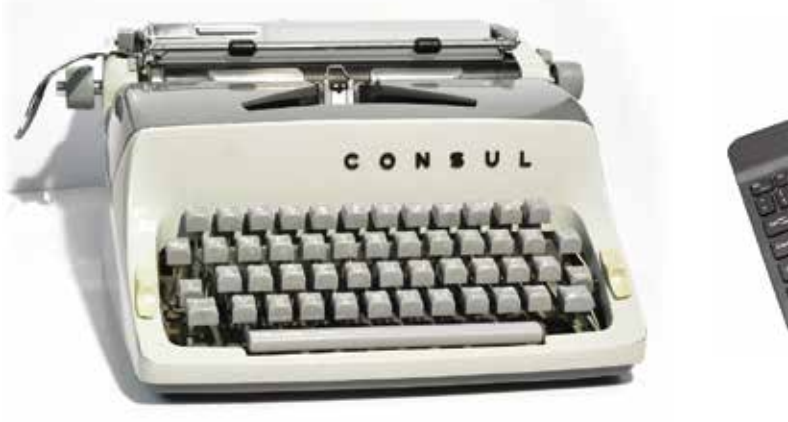

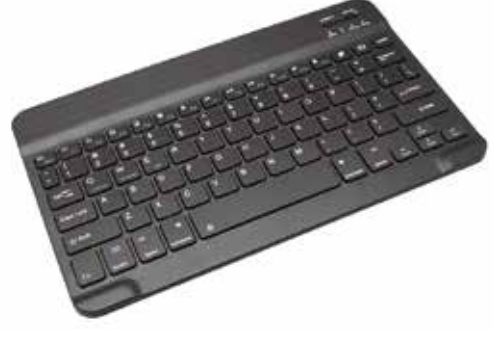

Obrázok 20 – Písací stroj Obrázok 21 – Klávesnica k tabletu

Tablet bežne nemá klasickú klávesnicu, na zadávanie textu sa používa softvérová klávesnica, ktorá sa zobrazuje v dolnej časti obrazovky. Klávesnica sa zobrazí len v prípade, že potrebujeme niečo napísať (text, čísla,...).

|      |   | $\mathfrak{p}$ |   | 3 |   | 4            | 5            |   | 6 |   |              | 8 |   | 9 | 0          | ⊠    |
|------|---|----------------|---|---|---|--------------|--------------|---|---|---|--------------|---|---|---|------------|------|
| q    |   | 89800<br>W     |   | e |   |              |              |   | V |   | $\mathsf{u}$ |   |   | O | р          | O.   |
|      | a |                | S |   | d |              |              | g |   | h |              |   | k |   |            |      |
|      |   | Z              |   | X |   | $\mathbf{C}$ | $\mathsf{V}$ |   | b |   | n            | m |   |   | $\ddot{?}$ |      |
| ?123 |   | $\pmb{\cdot}$  |   |   |   |              |              |   |   |   |              |   |   | ☺ | $\bullet$  | ?123 |

Obrázok 22 – Softvérová klávesnica základná

Vľavo dole sú "klávesy", ktorými prepíname jednotlivé režimy klávesnice.

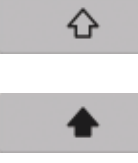

znaku sa automaticky vrátime na základnú klávesnicu. dvojitým ťuknutím na kláves aktivujeme režim s veľkými písmenami, ktorý zabráni návratu na základnú klávesnicu po jednom znaku,

prepneme sa na klávesnicu s veľkými písmenami, po zadaní jedného

opätovným ťuknutím režim písania veľkými písmenami deaktivujeme.

|      |   | @ |             | # |              | \$          |   | $\%$ |   | $\mathbf v$ |   | & |   | $\star$ |   |         |           | $\circledcirc$ |
|------|---|---|-------------|---|--------------|-------------|---|------|---|-------------|---|---|---|---------|---|---------|-----------|----------------|
| Q    |   | W |             | Е |              | R           |   |      |   | Υ           |   | U |   |         |   | 0       | P         | O              |
|      | Α |   | $\mathsf S$ |   | $\mathsf{D}$ |             | F |      | G |             | H |   | J |         | Κ |         |           |                |
|      |   | Ζ |             | X |              | $\mathbf C$ |   | V    |   | B           |   | N |   | M       |   |         |           |                |
| ?123 |   |   |             |   |              |             |   |      |   |             |   |   |   |         |   | $\odot$ | $\bullet$ | ?123           |

Obrázok 23 – Softvérová klávesnica s veľkými písmenami

#### prepneme sa na numerickú klávesnicu so špeciálnymi znakmi ako @, !, ? 123

|  |  |  |  |  | 1 2 3 4 5 6 7 8 9 0 8 |
|--|--|--|--|--|-----------------------|
|  |  |  |  |  |                       |
|  |  |  |  |  |                       |

Obrázok 24 – Softvérová klávesnica so špeciálnymi znakmi

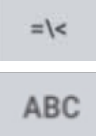

prepneme sa na klávesnicu s ďalšou skupinou špeciálnych znakov ako €, §, {, [

prepneme sa na klávesnicu v základnom režime

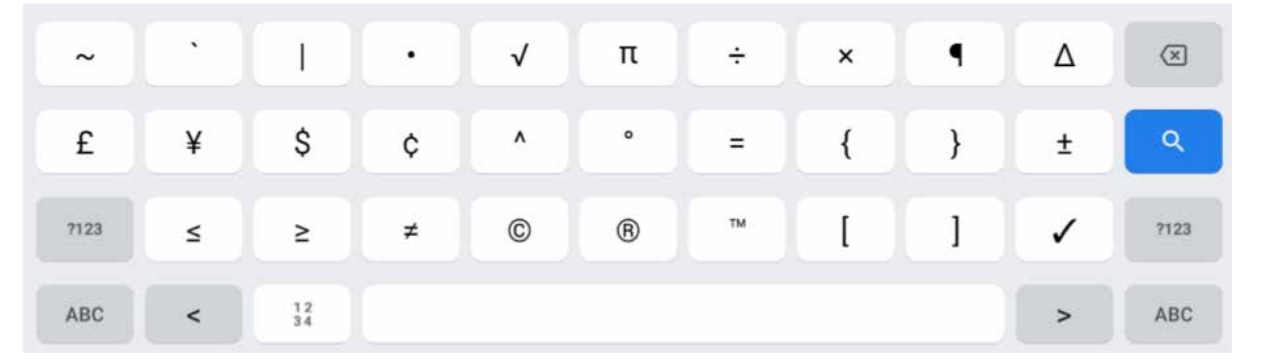

Obrázok 25 – Softvérová klávesnica s ďalšími špeciálnymi znakmi

|                      |              | prepneme sa na klávesnicu s takzvanými emotikonmi |           |           |                      |     |                                  |                |
|----------------------|--------------|---------------------------------------------------|-----------|-----------|----------------------|-----|----------------------------------|----------------|
| Q<br>Hľadať emodži   |              |                                                   |           |           |                      |     |                                  | ⋓              |
| SMAJLÍKY A EMOTIKONY |              |                                                   |           |           |                      |     |                                  |                |
|                      |              | A                                                 | A<br>5945 |           | A                    |     |                                  |                |
| ئ                    | $\mathbf{G}$ | $\hat{a}$                                         | Ñ         | ۰.        |                      |     |                                  | Ġ              |
| $\Omega$             | e            | æ                                                 | n n       | ĥñ        | $\ddot{\phantom{0}}$ |     | $\mathbb{R}^2$<br>$\ddot{\cdot}$ | <b>College</b> |
| ಲ                    |              | $\bullet$                                         |           |           |                      |     | $\ddot{\phantom{0}}$             | قيقا           |
| $\bullet$            | $=$          | $\bullet$                                         | $\bullet$ | $\bullet$ |                      | 32  |                                  | $\sim$         |
| ABC                  |              | $\odot$                                           | E         |           | 囘                    | CIF | te)                              | $\mathbf{x}$   |

Obrázok 26 – Softvérová klávesnica s emotikonmi

V prípade, že máme zapnuté automatické opravy, tak sa nám zariadenie snaží pomôcť písať správne. Napríklad takto to vyzerá, ak zadáme "dalsi" bez dĺžňov a mäkčeňov, ponúkne nám ako správnu možnosť "ďalší".

| $\rightarrow$ |                | dalsi |   |   |   |   | ďalší |   |   |   | další   |           | $\hat{\mathbf{r}}$ |
|---------------|----------------|-------|---|---|---|---|-------|---|---|---|---------|-----------|--------------------|
|               | $\overline{2}$ |       | 3 | 4 | 5 |   | 6     |   | 7 | 8 | 9       | 0         | $\circled{x}$      |
| q             | W              |       | е | r | t |   | ٧     |   | u |   | O       | р         | $\alpha$           |
|               | a              | S     |   | d |   | g |       | h |   |   | k       |           |                    |
| ♦             | Z              |       | Χ | C | V |   | b     |   | n | m | ٠       | ?         |                    |
| ?123          | $\pmb{\cdot}$  |       |   |   |   |   |       |   |   |   | $\odot$ | $\bullet$ | ?123               |

Obrázok 27 – Softvérová klávesnica a zapnuté automatické opravy

Pri písaní so zapnutými automatickými opravami skontrolujeme výsledný text. Systém kontroluje len jednotlivé slová, nie text v súvislostiach a niekedy nahradí slová tými nesprávnymi.

Ak potrebujeme zadávať do tabletu viac textu, alebo nám nevyhovuje softvérová klávesnica, môžeme si pripojiť externú klávesnicu – káblom cez USB port (USB typ C), alebo bezkáblovo cez rozhranie **Bluetooth**.

Popíšeme si druhú možnosť. Na pracovnej ploche ťukneme na ikonu **Nastavenia**, pretože pri prvom pripojení musíme klávesnicu s tabletom spárovať, ďalšie pripájanie už bude automatické.

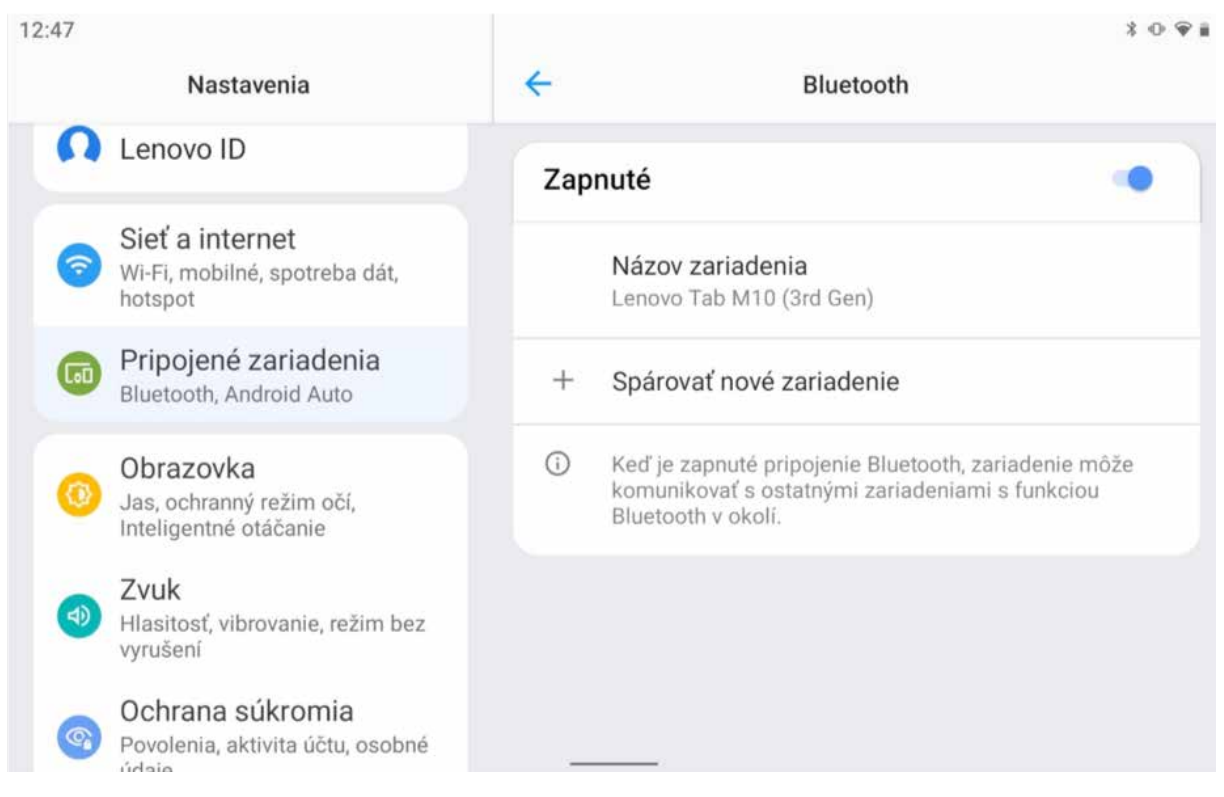

Obrázok 28 – Nastavenia Bluetooth

V ľavej časti pohľadáme položku Bluetooth (zvýraznené na obrázku) a skontrolujeme, či je rozhranie Bluetooth zapnuté (prepínač vpravo je modrý tak, ako je to na obrázku). Ak rozhranie nie je zapnuté (prepínač je sivý), ťukneme do prepínača – posunieme ho doprava. Tablet začne vyhľadávať zariadenia pripravené na párovanie a vytvorí zoznam **Dostupných zariadení**.

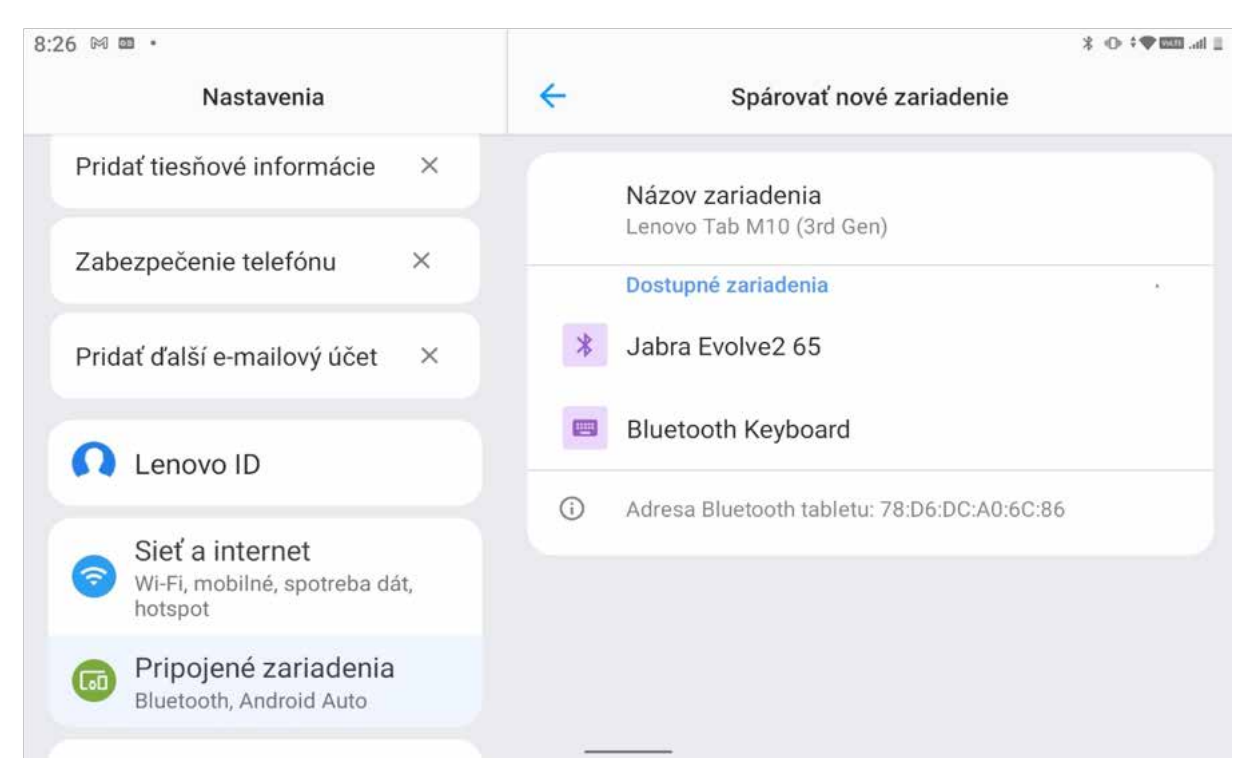

Obrázok 29 – Vyhľadanie zariadení s Bluetooth

V zozname vyhľadáme klávesnicu (ako príklad sme použili klávesnicu Keyboard) a ťukneme na ňu. Po chvíľke sa zobrazí okno s kódom, ktorý je potrebné zadať na klávesnici (overenie, že je to tá, ktorú chceme pripojiť).

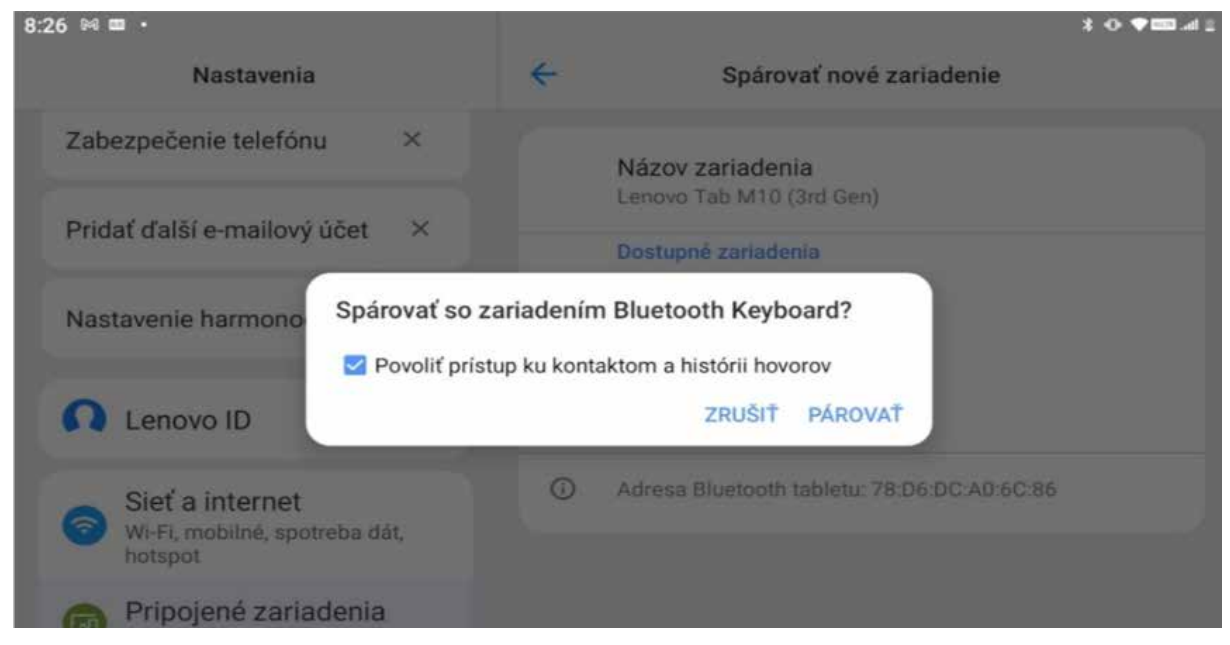

Obrázok 30 – Párovanie klávesnice

Po úspešnom spárovaní sa klávesnica dostane do zoznamu "Spárované zariadenia", ktoré sa môžu k tabletu automaticky pripájať, ak sú zapnuté a v dosahu rozhrania Bluetooth.

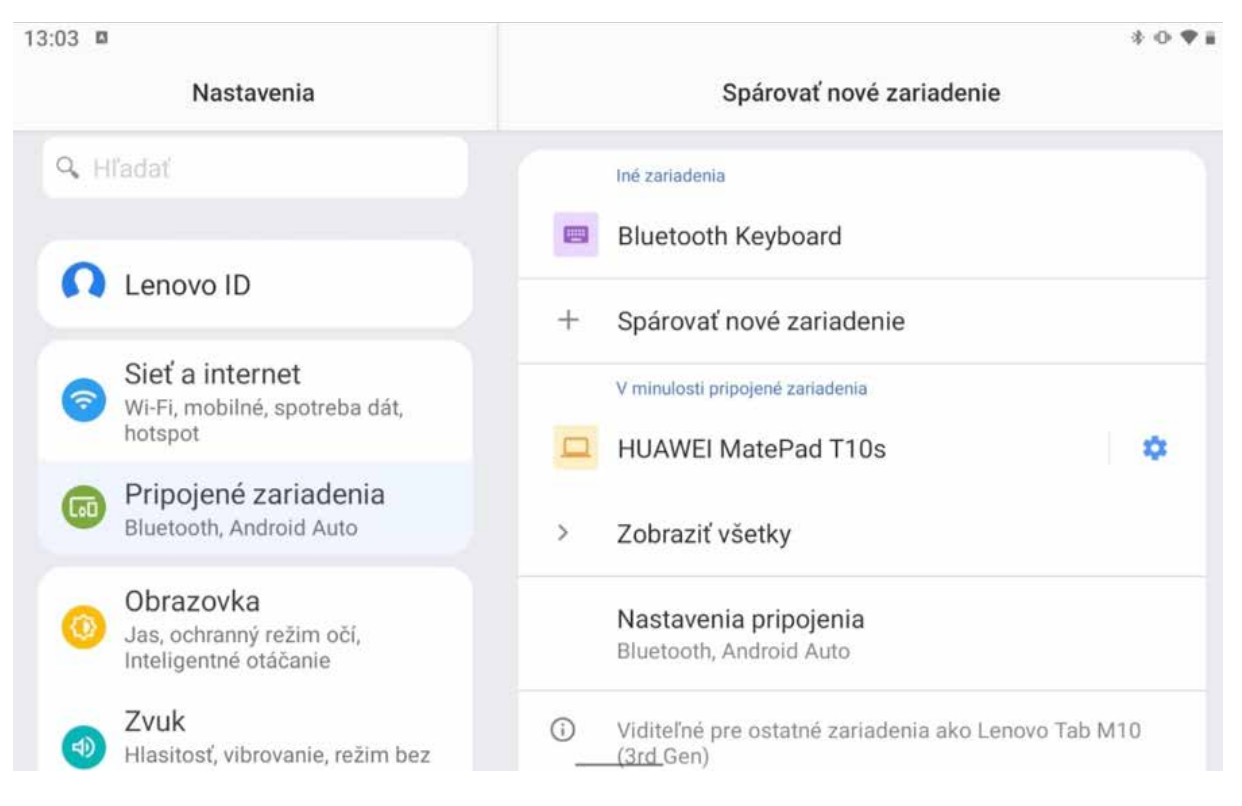

Obrázok 31 – Pripojená klávesnica

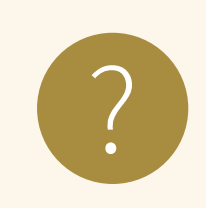

#### **Úloha 6**

Do aplikácie Kalendár si na budúci týždeň zaznačte kontrolu<br>u lekára na pondelok a termín školenia na štvrtok.

## **2.6. Fotoaparát / kamera**

Prenosné zariadenia, ako sú tablety a smartfóny, sú určené najmä na komunikáciu a prácu na internete. V súčasnosti je veľmi žiadaná komunikácia, pri ktorej sa môžu všetci aj vidieť, a sociálne siete si zas vyžadujú zábery z každodenného života, preto sú tablety a smartfóny vybavené dvoma kamerami, ktorými môžeme snímať veci za (zadná) aj pred (predná) zariadením a nimi môžeme robiť fotografie a zaznamenávať videá.

Na fotenie a záznam videí máme aplikáciu Fotoaparát, ktorú nájdeme v ponuke aplikácií tabletu, posunutím prsta z dolného okraja smerom hore. V nej si môžeme vybrať prednú alebo zadnú kameru a fotenie alebo záznam videa. Sú tam aj ďalšie nastavenia, ale to už presahuje záber tohto materiálu.

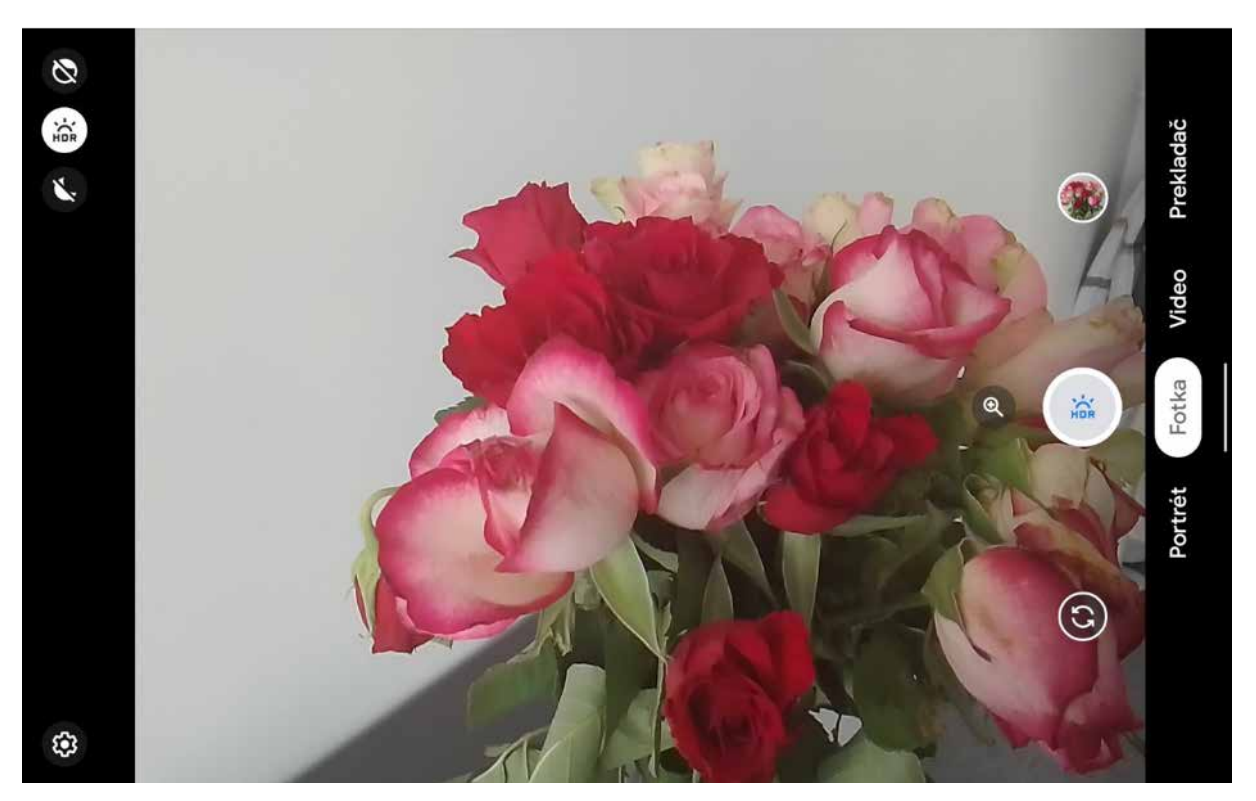

Obrázok 32 – Aplikácia Fotoaparát

Fotky a videá si potom môžeme pozrieť v aplikácii Galéria. Štandardne vidíme zmenšeniny fotiek, alebo prvých snímok videí (tzv. náhľady), ktoré sú zoskupené podľa dní a zoradené od najnovších po najstaršie. Fotky si môžeme usporiadať do albumov podobne, ako si doma robíme albumy, napríklad z oslavy narodenín, zo svadby, z dovolenky a pod.

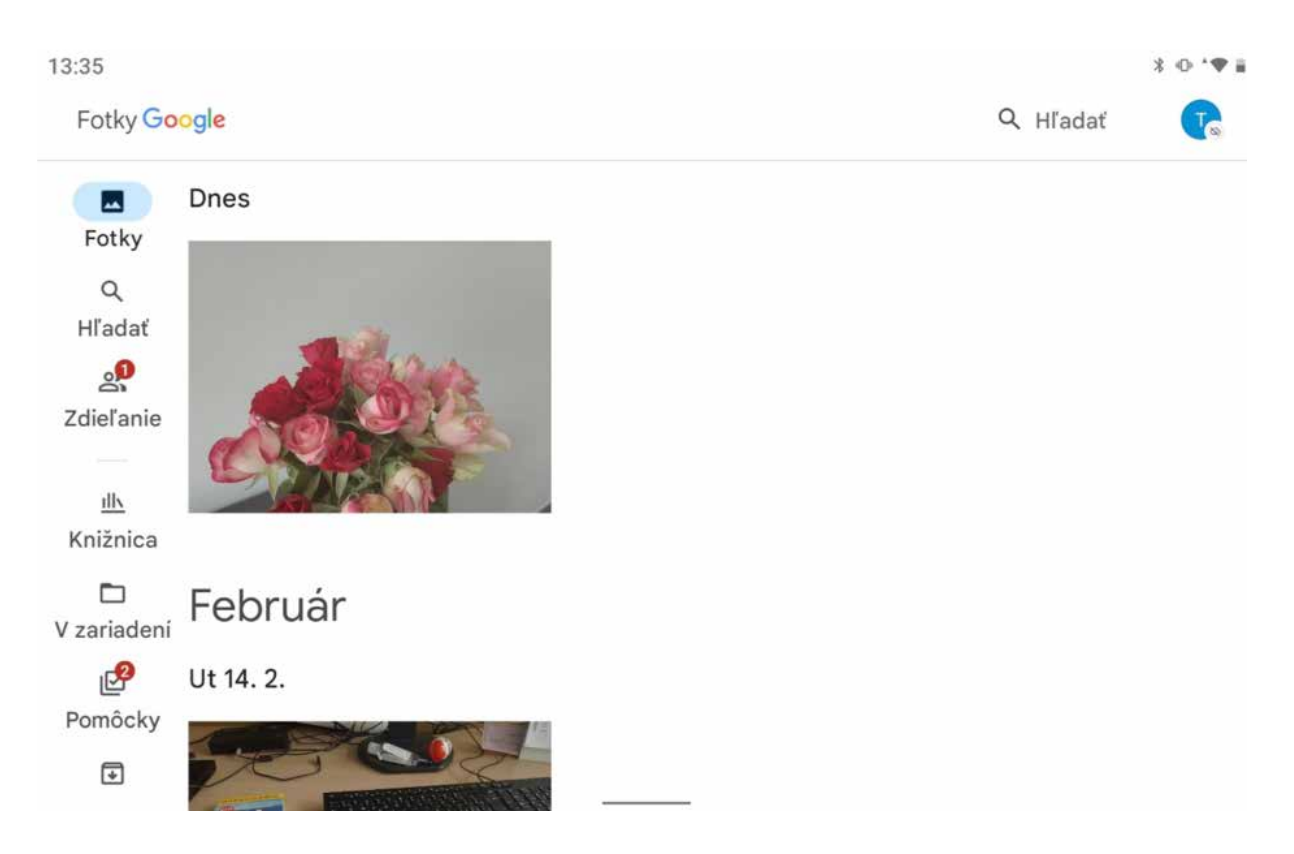

Obrázok 33 – Aplikácia Galéria v štandardnom nastavení

Jednotlivé fotografie a videá môžeme v aplikácii Fotky aj upraviť, ale to už presahuje záber tohto materiálu.

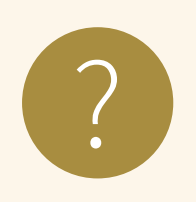

#### **Úloha 7**

- 1. Otvorte aplikáciu Fotoaparát a urobte niekoľko fotografií z miestnosti, kde prebieha školenie – napr. pohľad z okna, kvietok, ďalšieho účastníka školenia (po jeho odsúhlasení), susedov tablet,...
- 2. V aplikácií Fotky si prezrite fotografie, ktoré ste práve urobili a niektorú vymažte.

## **2.7. Čo máme v tablete – súbory a priečinky**

V počítačoch (a nie len v nich) sú informácie uložené v súboroch. Súbory sú označené menom. Rozlišujeme rôzne typy súborov podľa toho, aká informácia je v nich uložená, napríklad aplikácie, zvuky, obrázky, videá a podobne. Niektoré typy súborov sa môžu spúšťať (aplikácie), iné, napríklad obrázky, musíme otvárať v špecializovaných aplikáciách.

Ak by sme mali všetky súbory pokope, veľmi ťažko by sme sa v nich vedeli orientovať. Aj doma, ak máme veľa fotografií, nemáme ich všetky pokope vo veľkej skrini, ale kvôli prehľadu a rýchlejšiemu vyhľadaniu ich máme potriedené v nejakých škatuliach, prípadne krajšie uložené v albumoch. Podobne je to aj so súbormi, na ich prehľadné utriedenie sa používajú priečinky, ktoré sa zobrazujú v rôznom prevedení podľa toho, aké súbory sú v nich uložené, a s tým sa mení aj ich pomenovanie.

Ikony aplikácií môžu byť na pracovnej ploche uložené v skupinách, čo sú špeciálne priečinky pre ikony aplikácií.

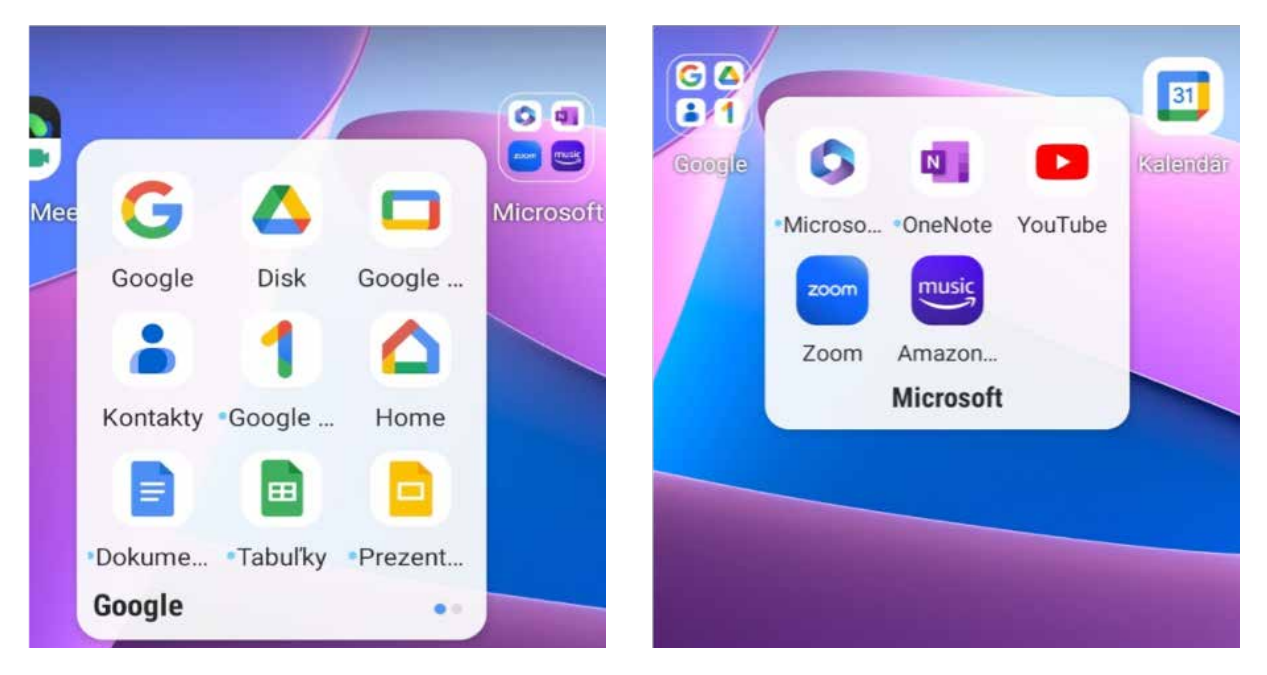

Obrázok 34 – Skupiny aplikácií Google a Microsoft

Fotky, prípadne videá v aplikácii Galéria môžeme ukladať do albumov, čo sú priečinky pre súbory, ktoré obsahujú fotografie a videá (viď. predchádzajúca časť o fotoaparáte).

V tablete máme aplikáciu Súbory (Files), v ktorej môžeme vyhľadať súbory, ktoré sú uložené v tablete, alebo v cloudovom úložisku.

**Cloudové úložisko** funguje na vzdialenom počítači (serveri) a vieme sa k nemu dostať cez internet (napr. internetový prehliadač), stačí sa zaregistrovať a môžeme bezplatne využívať tieto služby – ukladať a zdieľať súbory aj s inými ľuďmi na internete.

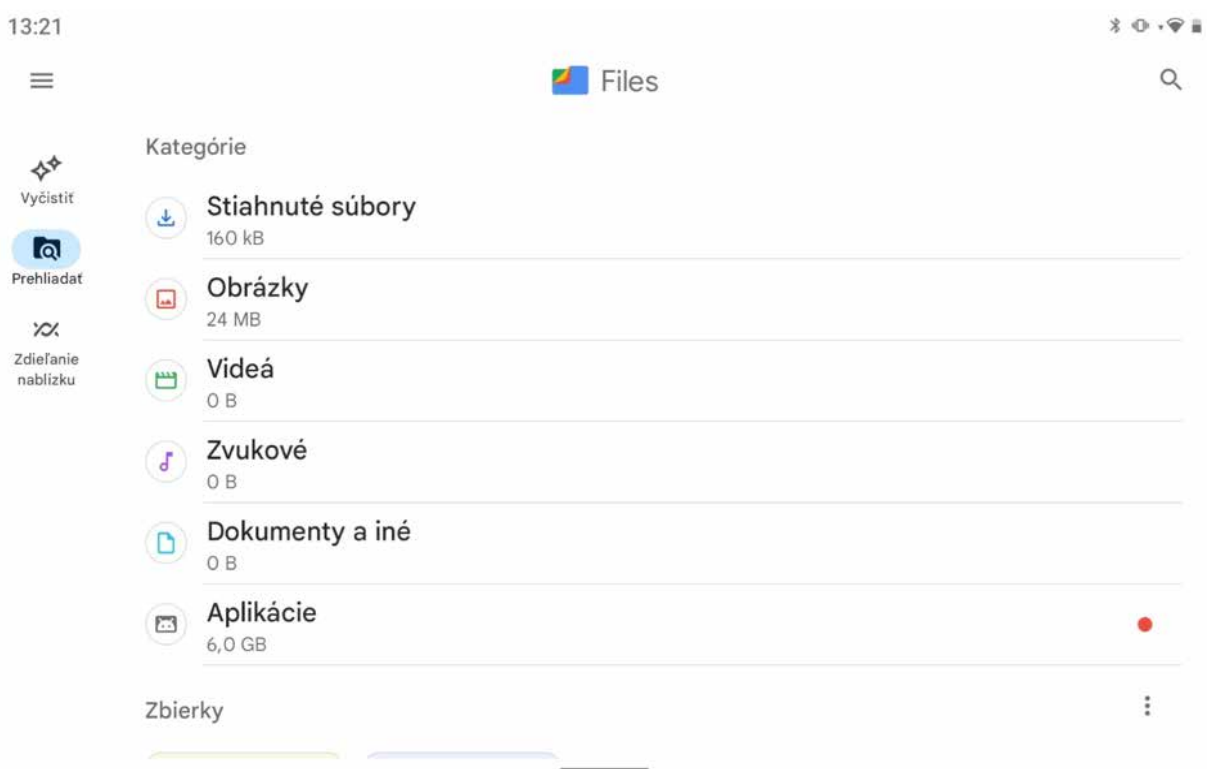

Obrázok 35 – Aplikácia Súbory/Files

Všetky dôležité súbory je vhodné mať uložené nie len na jednom mieste, ale mať z nich aj tzv. zálohu (kópiu niekde na inom mieste). Ak sa nám pokazí tablet, môžeme súbory, ktoré nevieme už z neho získať, obnoviť (prečítať) zo zálohy. Najjednoduchšie si môžeme vytvoriť zálohu na každom zariadení tak, že si potrebné súbory skopírujeme na iné pamäťové médium (USB kľúč, CD-čko, externý disk a pod.), alebo na úložisko dostupné cez internet (tzv. cloudové úložisko, napríklad, Google Disk,...).

Dôležité je robiť zálohy pravidelne, aby sme mali kópie aj tých najnovších súborov. Pre používateľa je dôležité mať zálohu najmä z tých súborov, ktoré nevieme obnoviť z iných dostupných zdrojov (vlastné fotky, dokumenty a pod.).

## **2.8. Vypnutie tabletu**

Správne vypnutie zložitejšieho zariadenia, ako je počítač, tablet, či smartfón, je netriviálnym úkonom. Nie je to jednoduché vypnutie vypínača ako napríklad pri svetle, ale ide o zložitejší proces. Je dôležité dodržať špecifický postup pri vypínaní, pretože operačný systém pri vypínaní musí ukončiť všetky bežiace programy a procesy. Ide o tzv. softvérové vypnutie.

V niektorých prípadoch, ak potrebujeme tablet vypnúť len preto, aby sa vykonali isté úkony, ktoré sa spúšťajú len pri zapnutí, môžeme ho namiesto vypnutia a zapnutia reštartovať.

Na vypnutie aj reštartovanie musíme pri zapnutej obrazovke podržať základné tlačidlo 3 až 5 sekúnd a potom sa nám zobrazí dvojica ikoniek – **Reštartovať** a **Vypnúť**. Ťuknutím na jednu z nich si vyberieme, čo chceme urobiť.

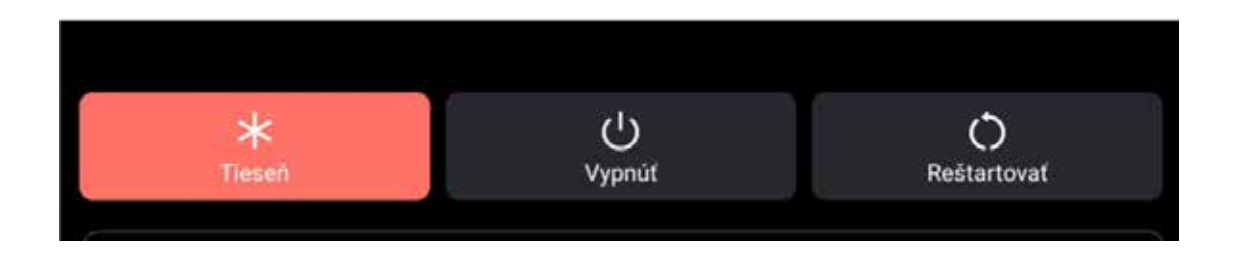

Obrázok 36 – Reštartovať, alebo Vypnúť tablet

Následne sa nám zobrazí už len jedna z nich, aby sme potvrdili želaný úkon. Po ťuknutí na ňu vypneme, alebo reštartujeme tablet.

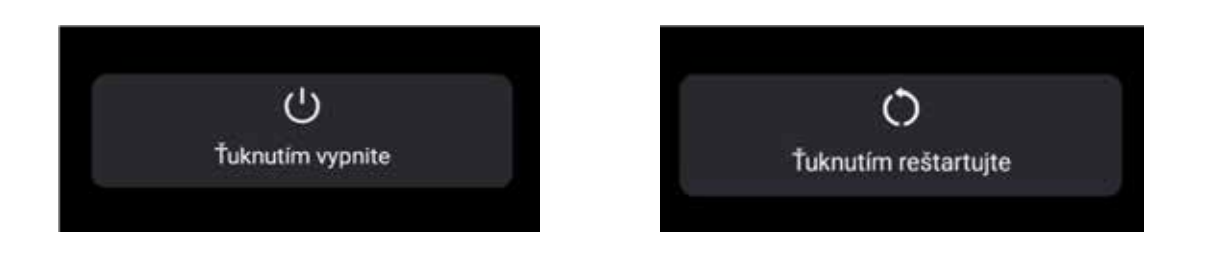

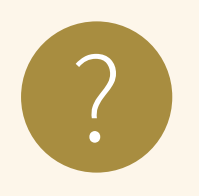

#### **Úloha 8**

- 1. Vyskúšajte reštartovať tablet.<br>2. Vyskúšajte vypnúť tablet.
- 

## **2.9. Riešenie problémov so zariadením**

V prípade akýchkoľvek problémov s tabletom (aplikácia nepracuje ako má, zariadenie "zamrzlo", niečo sa deje a netušíme čo,...) a skôr ako "spanikárime", je možné vyskúšať základný postup: ak sa dá, ukončiť všetky aplikácie, a ak to nepomôže, tak reštartovať tablet.

Tablet príležitostne treba reštartovať aj po inštalácii novej aplikácie alebo na dokončenie inštalácie aktualizácií.

Niekedy nepomáha nič a zariadenie nereaguje. Vtedy použijeme núdzové riešenie – tvrdé reštartovanie tabletu pomocou podržania základného tlačidla spoločne s tlačidlom pridania a ubratia hlasitosti po dobu aspoň 10 sekúnd.

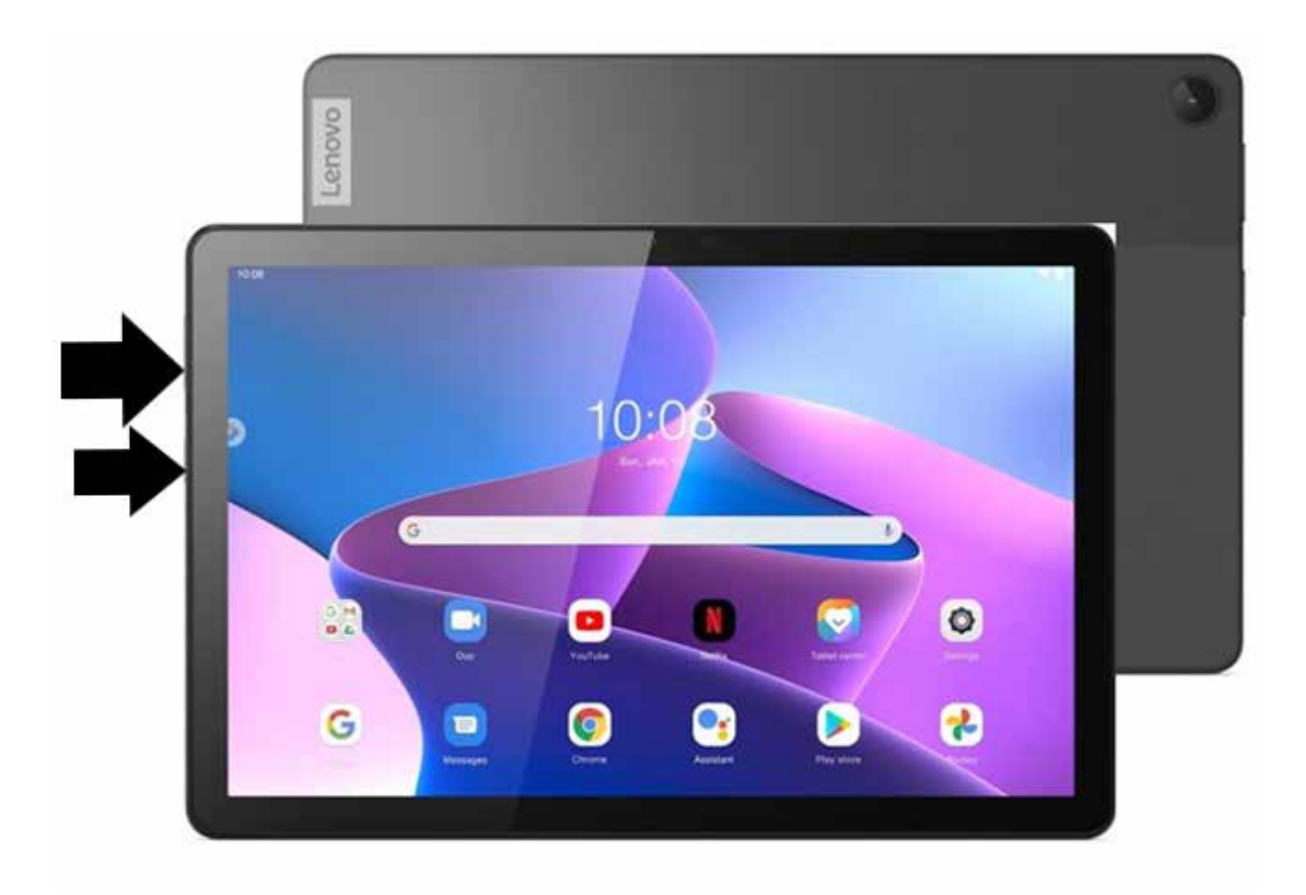

Obrázok 39 – Tvrdé reštartovanie

Ak to nepomôže, bežný užívateľ zavolá technika alebo priateľa na telefóne, ktorý mu pomôže, aby mohol svoj tablet používať aj naďalej, prípadne odporučí reklamovať zariadenie.

# **3. Sieť a pripojenie na internet**

Internet je verejne dostupná sieť prepojených počítačových sieti, prostredníctvom ktorých sa prenášajú dáta. Slúži ako prenosové médium pre viacero služieb akými sú elektronická pošta, chat a systém vzájomne prepojených webových stránok a dokumentov.

Na to, aby sme mohli používať internet, musíme sa pripojiť k počítačovej (internetovej) sieti. Do tejto siete sa vieme pripojiť niekoľkými spôsobmi: **káblom** (najčastejšie využívané pri klasických počítačoch), **bezdrôtovo** – Wi-Fi (notebooky, tablety, smartfóny) alebo pomocou mobilných dát (pre zariadenia, ktoré disponujú týmto typom pripojenia – najčastejšie smartfóny či tablety).

## **3.1. Pripojenie tabletu na sieť cez Wi-Fi**

Ak sa chceme pripojiť k sieti môžeme to urobiť bezdrôtovo pomocou Wi-Fi. V miestnosti, ktorá je pokrytá signálom Wi-Fi (podobne ako televízny či rádiový signál) je možné pripojiť sa do siete za určitých podmienok. V domácnosti by sme mali mať zariadenie, ktoré vysiela Wi-Fi signál.

V zapnutom tablete na pracovnej ploche pomocou prsta (ťahom od horného okraja dole) aktivujeme zobrazenie panela rýchleho nastavenia. Jednoduchým ťuknutím na ikonu **Wi-Fi** zapneme tento spôsob pripojenia. Dlhým dotykom na ikone Wi-Fi si môžeme zobraziť nastavenia Wi-Fi.

Iný spôsob zobrazenia nastavení Wi-Fi:

- v zariadení vyhľadáme aplikáciu **Nastavenia**,
- po spustení vyhľadáme v ľavom paneli záložku **Wi-Fi**,
- ťuknutím zobrazíme nastavenia **Wi-Fi**

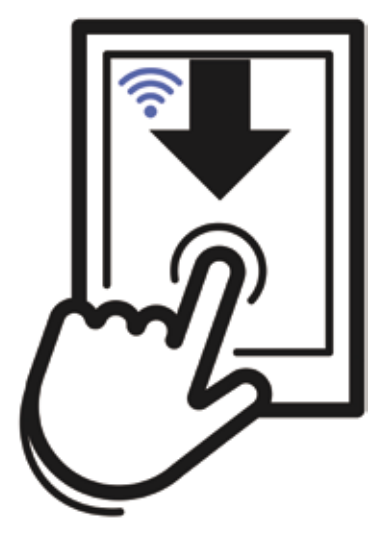

Obrázok 40 – Aktivácia nastavenia Wi-Fi

| pi 10.3.             |        |                    |                    |             |       | <b>* ⊕ ♥</b> 56 %■ |  |
|----------------------|--------|--------------------|--------------------|-------------|-------|--------------------|--|
|                      |        | ∦                  |                    |             |       |                    |  |
| $\frac{1}{\sqrt{2}}$ |        |                    |                    |             |       |                    |  |
|                      |        |                    | ŽIADNE UPOZORNENIA |             |       |                    |  |
|                      |        |                    |                    |             |       |                    |  |
|                      |        |                    |                    |             |       |                    |  |
| Gmail                | Meet-  | Slovensko v mobile |                    | Penaženka   | Mapy. | Podcasty           |  |
|                      |        |                    |                    |             |       |                    |  |
| Telefón.             | Spravy | Asistent           | Chrome             | Obchod Play | Fotky | <b>Mastavonia</b>  |  |

Obrázok 41 – Wi-Fi cez panel rýchleho nastavenia

V prípade, že máme pripojenie Wi-Fi vypnuté, presunieme posúvač pri Wi-Fi do polohy zapnutý (zvýraznenie modrou farbou).

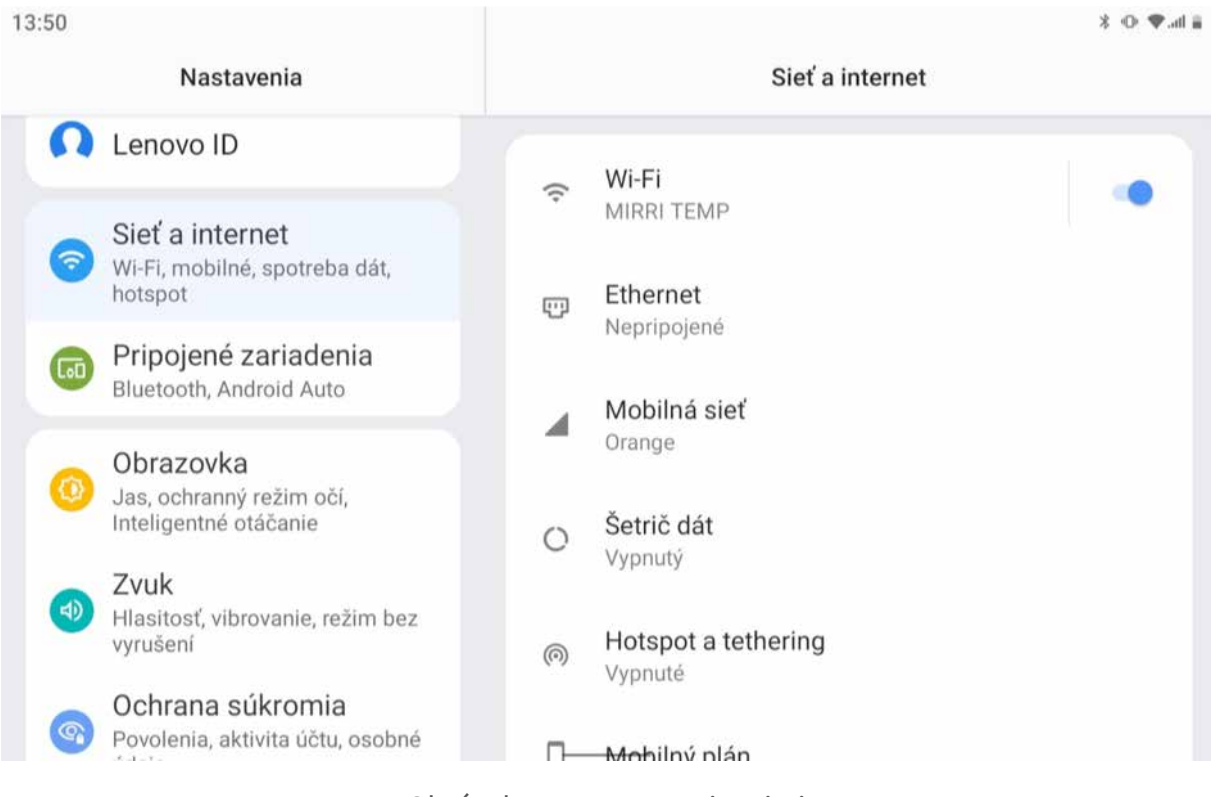

Obrázok 42 – Nastavenie Wi-Fi

Naše zariadenie zobrazí všetky dostupné Wi-Fi siete (aj susedovu). V zozname máme možnosť si zobraziť základné informácie o zabezpečení jednotlivých sietí. Pri každom signáli vidíme, či je zabezpečený alebo nie – ikonka visiacej zámky. V zozname nájdeme sieť, ktorá patrí nám, alebo ku ktorej vieme prístupové údaje. Postup pripojenia cez aplikáciu **Nastavenia**:

- 1. Zobrazíme si nastavenia **Wi-Fi** (v prípade potreby aktivujeme).
- 2. Ťuknutím si zvolíme príslušnú Wi-Fi sieť.
- 3. V prípade potreby zadáme heslo pomocou klávesnice.
- 4. Pripojenie aktivujeme ťuknutím na tlačidlo **Pripojiť** na klávesnici tlačidlom kvačky.
- 5. Ukončíme aplikáciu Nastavenia.

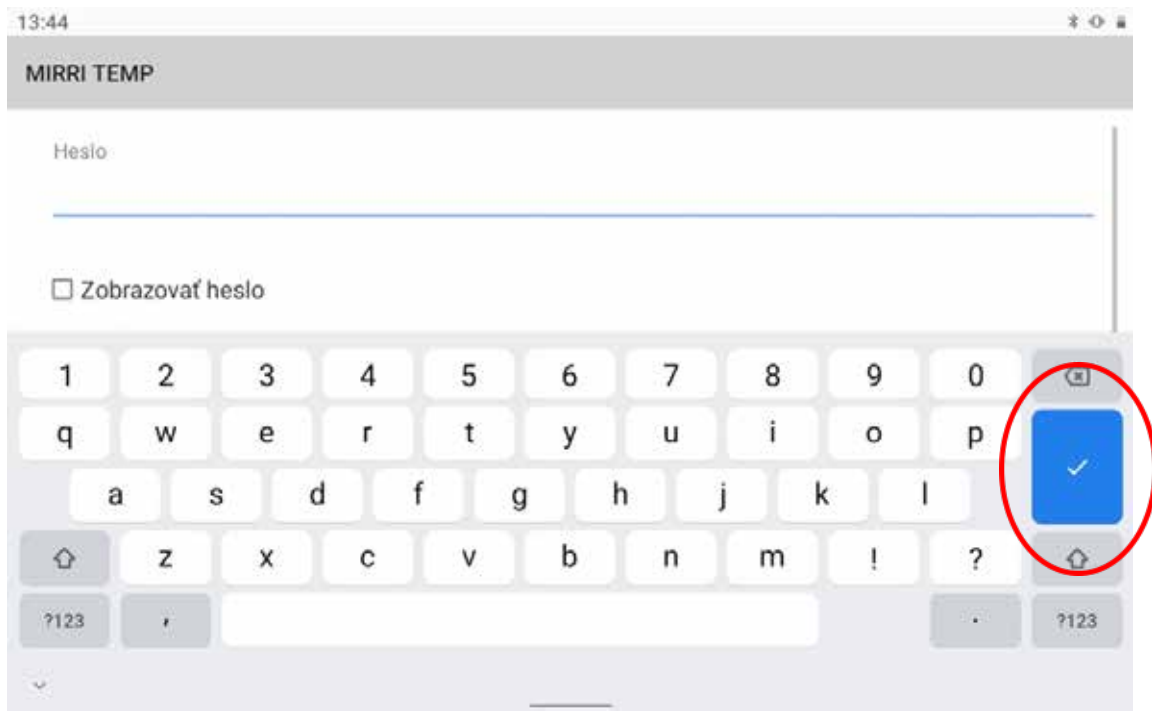

Obrázok 43 – Nastavenie hesla Wi-Fi cez klávesnicu

Možné problémy:

- nesprávne zvolená sieť Wi-Fi zrušíme pripojenie cez tlačidlo Zrušiť,
- nesprávne heslo overíme správnosť zadávaných znakov z klávesnice (pozor na veľké písmená a špeciálne znaky), heslo si môžeme zobraziť ťuknutím na štvorček pri texte "Zobrazovať heslo", bežne sa heslo zobrazuje vo forme bodiek.
- slabý signál veľká vzdialenosť od Wi-Fi zariadenia môže spôsobovať výpadky spojenia a nedostupnosť internetu a služieb,

• žiadne pripojenie – prekontrolujeme či máme zapnuté Wi-Fi cez panel rýchleho nastavenia (ikona Wi-Fi je modrá).

#### **Odporúčanie**

<u>|</u>

Nezabezpečené Wi-Fi siete (napr. v reštauráciách) môžu niesť veľké riziko zneužitia citlivých údajov z vášho zariadenia. Pri ich používaní zvýšte opatrnosť. Neodporúčame cez nich riešiť napr. finančné transakcie cez internetbanking. Niektoré voľné Wi-Fi siete – označené aj FREE, nevyžadujú overenie cez heslo, ale je potrebné odsúhlasiť podmienky využívania služieb (napr. v dopravných prostriedkoch, nákupných centrách). Ak využívate takéto siete rovnako zvýšte opatrnosť pri práci s citlivými údajmi.

## **3.2. Pripojenie zariadenia cez mobilné dáta**

Nedostatkom pripojenia cez Wi-Fi je limitovaná vzdialenosť od zariadenia, ktoré poskytuje pripojenie na internet. Pripojenie cez Wi-Fi je vhodné pre pripojenie v domácnosti, v reštaurácii, vo vlaku, kde je náš pohyb obmedzený. Alternatívou k takému pripojeniu je pripojenie cez mobilné dáta niektorého z operátorov (cez tzv. SIM kartu), ktorý takéto služby poskytuje. Vydať sa s tabletom do prírody na

výlet a byť stále v kontakte, tak nemusí byť problém.

V prípade, že naše zariadenie disponuje telefónnou SIM kartou a máme dostupný balík tzv. mobilných dát, môžeme sa pripojiť na internet. V prípade, že v našom tablete nemáme vloženú SIM kartu, musíme ju do zariadenie vložiť. Postupujeme podľa návodu k tabletu (s vypnutým tabletom). Obrázok 44 – Vloženie SIM karty

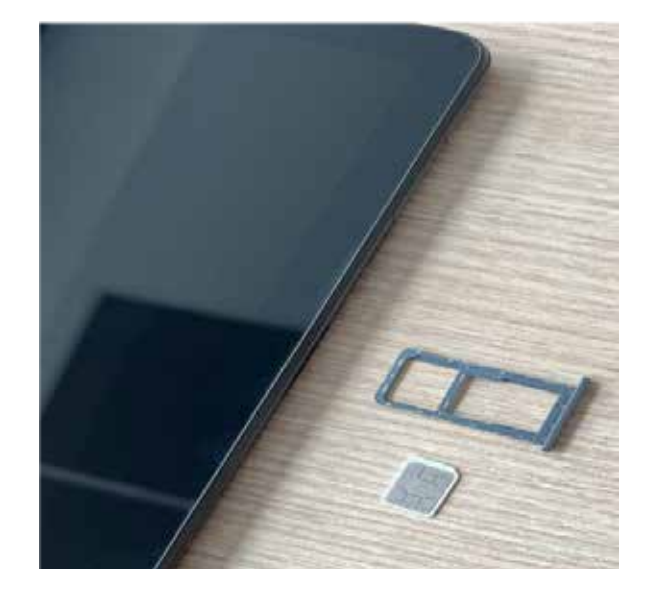

V prípade, že už SIM kartu v zariadení máme nainštalovanú, sa pri zapnutí tabletu objaví požiadavka na vloženie PIN kódu (podobne ako pri zapínaní mobilného telefónu).

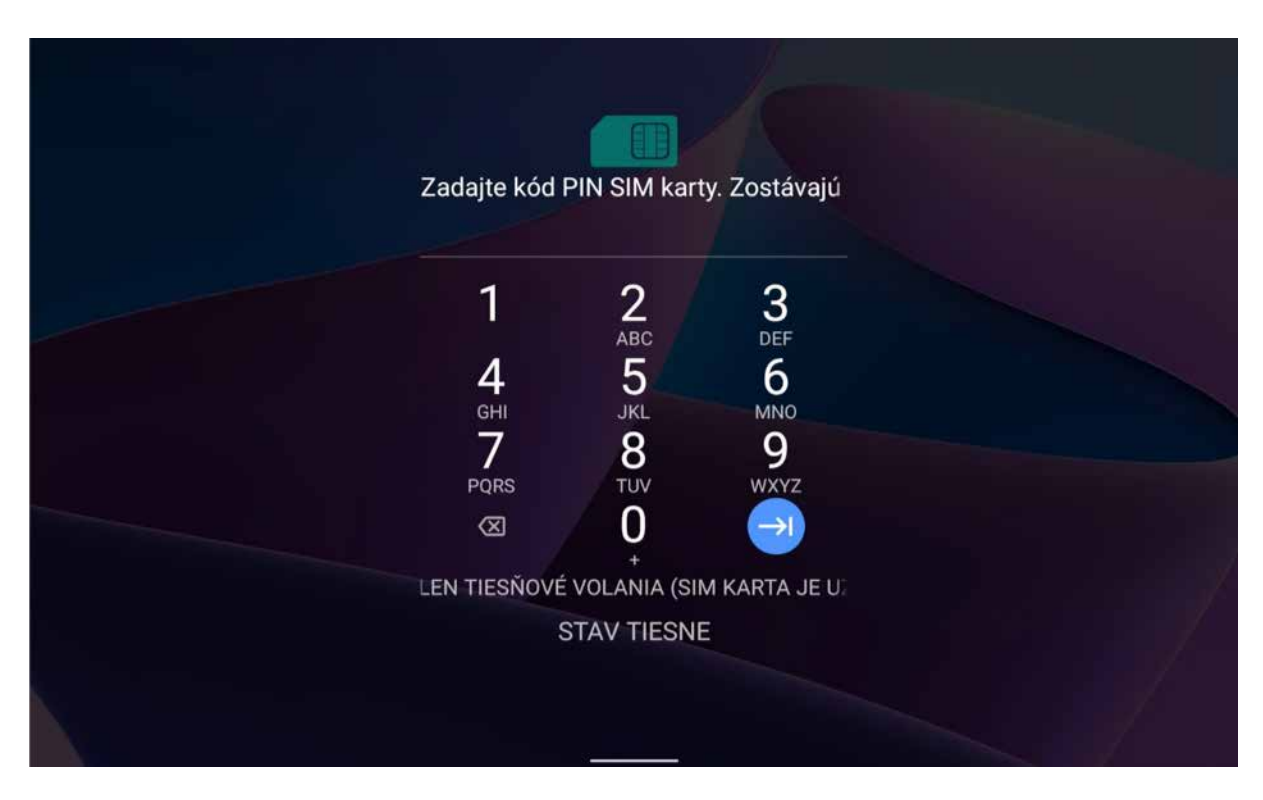

Obrázok 45 – Vloženie PIN kódu pre SIM kartu

Po úspešnom zapnutí tabletu a zobrazení pracovnej plochy, musíme overiť, či máme zapnuté mobilné dáta (podobne ako v prípade, keď sme chceli používať pripojenie cez Wi-Fi).

V zapnutom tablete na pracovnej ploche pomocou prsta (ťahom od horného okraja dole) aktivujeme zobrazenie panela rýchleho nastavenia. Následne si zvolíme **Mobilné dáta**. Druhým spôsobom je zobrazenie nastavení **Mobilná sieť** cez Nastavenia:

- v zariadení vyhľadáme aplikáciu Nastavenia,
- po spustení vyhľadáme záložku Sieť a internet a v nej Mobilná sieť,
- krátkym ťuknutím zobrazíme nastavenia pre Mobilnú sieť.

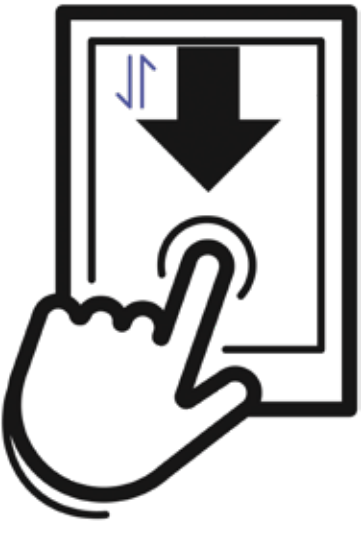

Obrázok 46 – Aktivácia mobilných dát

Pripojenie cez mobilné dáta je limitované dostupnosťou služieb operátora – pokrytie signálom. V niektorých častiach Slovenska sú služby niektorých operátorov obmedzené alebo nedostupné. Pripojenie cez mobilného operátora môže byť rovnako limitované objemom prenesených dát v tzv. mesačnom paušále.

V prípade, že nepotrebujeme mať pripojenie na internet, si Mobilné dáta vypneme cez panel rýchleho nastavenia (ikona Mobilných dát je sivá).

Postup pripojenia cez aplikáciu **Nastavenia**:

- 1. Zobrazíme nastavenia Sieť a internet a v nej **Mobilná sieť.**
- 2. V časti Mobilné dáta aktivujeme posúvač do polohy zapnuté (Dáta sú zapnuté).
- 3. Ukončíme aplikáciu Nastavenia.

V nastaveniach **Mobilná sieť** môžeme nájsť niekoľko užitočných informácií ohľadom využívania dát. Informácie o spotrebe nájdeme v časti Spotreba dát (aj pre pripojenie cez Wi-Fi):

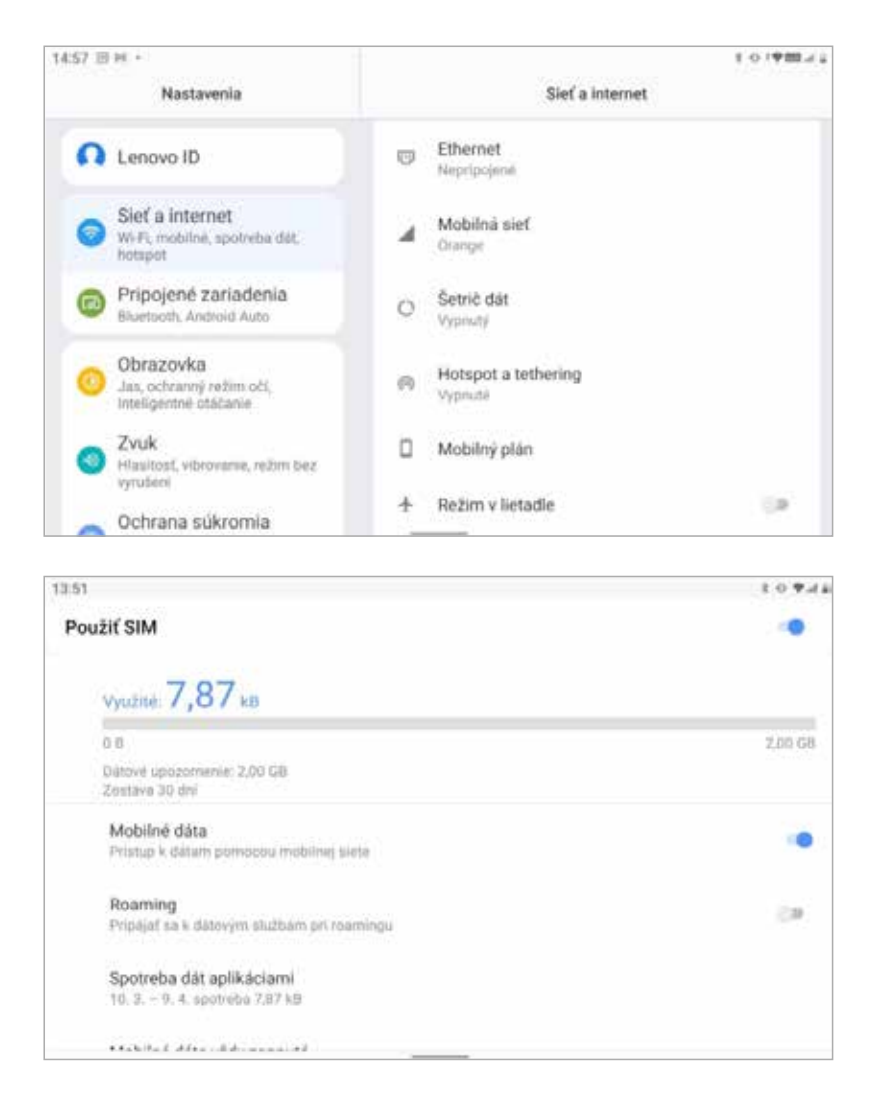

Obrázok 47 – Spotreba dát

Možné problémy s mobilnými dátami:

- nedostupné mobilné dáta žiadna alebo zle vložená karta,
- pomalý internet = slabý signál z dôvodu zhoršenej dostupnosti (miestnosť so železobetónovými stenami/podzemná garáž/nedostupný terén bez dosahu signálu),
- pomalý internet = z dôvodu prečerpania mesačného paušálu môže operátor obmedziť prístup k niektorým službám,
- žiaden internet vypnuté mobilné dáta, alebo výpadky spojenia a nedostupnosť internetu a služieb zo strany operátora.

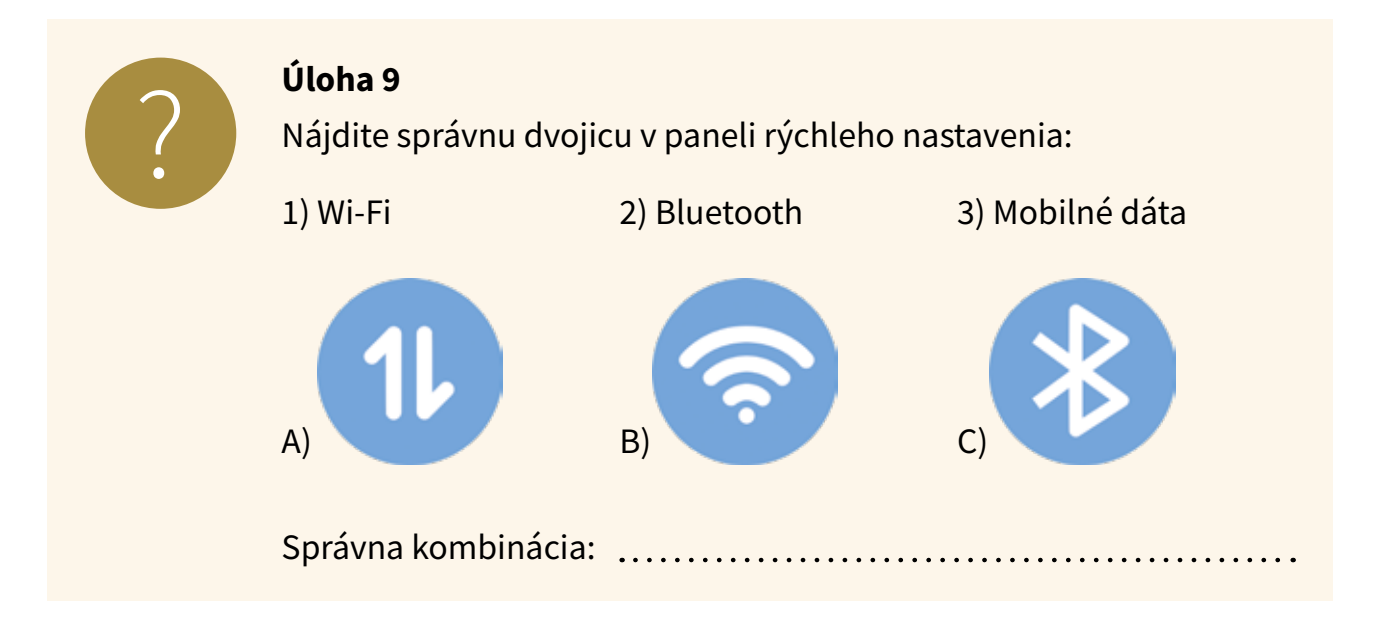

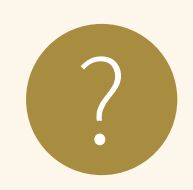

#### **Úloha 10**

- 1. Zistite, či ste na zariadení pripojený/á k internetu bezdrôtovo (Wi-Fi) alebo cez mobilné dáta.
- 2. Zistite, aké máte dostupné na tablete Wi-Fi pripojenia, či sú zabezpečené alebo verejné a napíšte názov site s najsilnejším signálom:

## **3.3. Inštalovanie a odinštalovanie aplikácie**

Na tablete máme už pri rozbalení nainštalované nejaké aplikácie od výrobcu, napríklad Kalkulačka, Fotky, Správy. Ak chceme používať iné aplikácie, musíme si ich doinštalovať. Najbezpečnejšie je inštalovať si aplikácie z overeného zdroja, ktorý obsahuje len aplikácie pre náš tablet a do istej miery overuje ich kvalitu pred ich zaradením do ponuky. V tablete nájdeme na domovskej obrazovke ikonu aplikácie Obchod Play, ktorá obsahuje veľa overených aplikácií pre náš tablet a umožňuje vyhľadávať medzi nimi. Pre jej používanie musíme mať pripojenie na internet.

Vyskúšame si nainštalovať aplikáciu Sudoku, ktorá podporuje rozvoj logiky a práce s dotykovou obrazovkou.

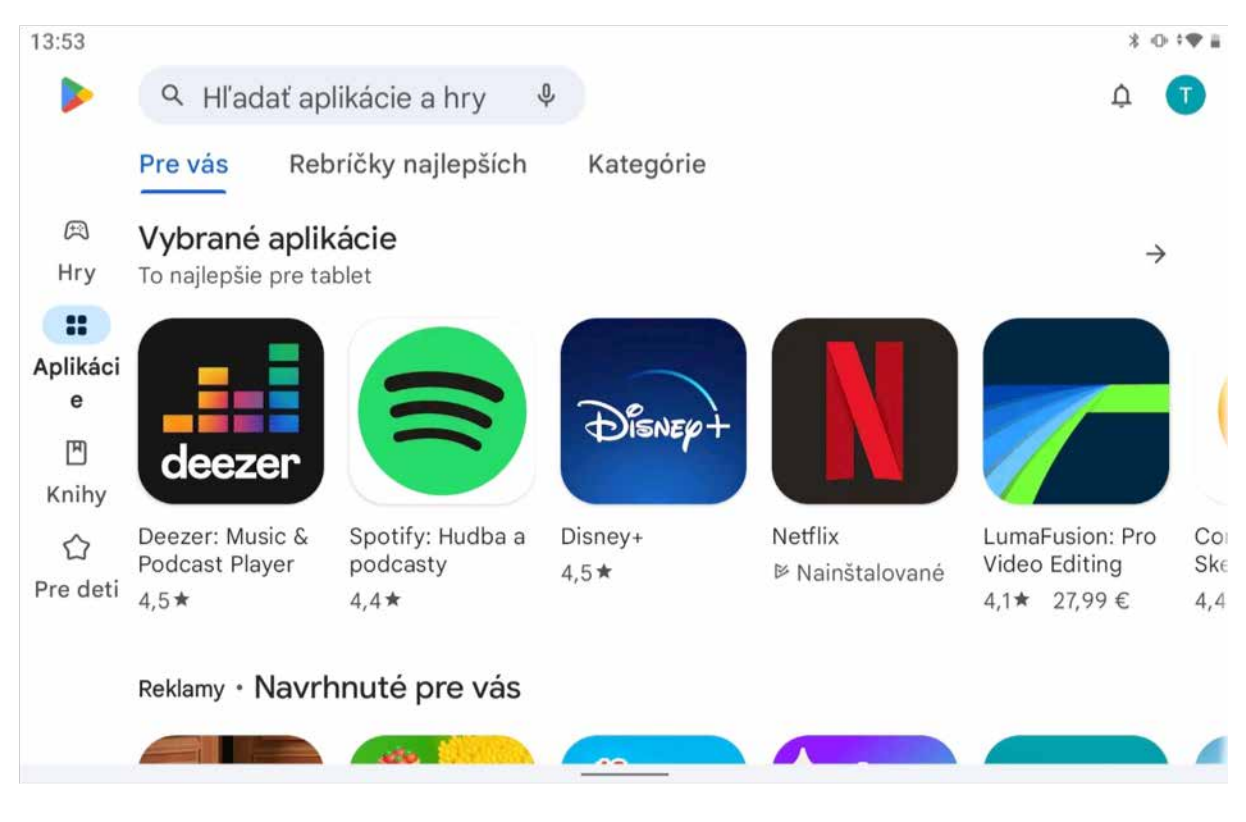

Spustíme si aplikáciu Obchod Play ťuknutím na jej ikonu.

Obrázok 48 – Obchod Play

Vľavo hore nájdeme políčko s lupou pre vyhľadávanie. Keď do neho ťukneme, políčko sa zmení na miesto pre zadanie textu. Pod ním sa nám zobrazí klávesnica a môžeme napísať čo hľadáme. V našom prípade napíšeme slovo *sudoku*.

| 13:54        |                          |                    |              |             |         |   |        |   |   |   |   |         |                  | $*$ $\circ$ $*$                |
|--------------|--------------------------|--------------------|--------------|-------------|---------|---|--------|---|---|---|---|---------|------------------|--------------------------------|
| $\leftarrow$ | sudoku                   |                    |              |             |         |   |        |   |   |   |   |         |                  | $\times$                       |
| $\odot$      | sudoku                   |                    |              |             |         |   |        |   |   |   |   |         |                  | $\overline{\wedge}$            |
| $\alpha$     | killer sudoku            |                    |              |             |         |   |        |   |   |   |   |         |                  | $\overline{\wedge}$            |
| $\,$         |                          | sudoku             |              |             |         |   | širokú |   |   |   |   | široký  |                  | $\pmb{\Downarrow}$             |
| 1            | $\sqrt{2}$               | 3                  | 4            |             | 5       |   | 6      |   | 7 | 8 |   | 9       | $\boldsymbol{0}$ | $\textcircled{\scriptsize{x}}$ |
| q            | ${\sf W}$                | $\mathsf e$        | $\mathsf{r}$ |             | t       |   | у      |   | u | i |   | $\circ$ | р                | $\mathsf Q$                    |
| a            |                          | S                  | d            | $\mathsf f$ |         | g |        | h |   | j | k |         |                  |                                |
| $\Diamond$   | Z                        | $\pmb{\mathsf{X}}$ | $\mathbf{C}$ |             | $\sf V$ |   | b      |   | n | m |   | ļ       | $\ddot{?}$       | $\Diamond$                     |
| ?123         | $\overline{\phantom{a}}$ |                    |              |             |         |   |        |   |   |   |   | $\odot$ | $\bullet$        | ?123                           |
| $\checkmark$ |                          |                    |              |             |         |   |        |   |   |   |   |         |                  |                                |

Obrázok 49 – Zadávame slovo na vyhľadávanie

Následne ťukneme na tlačidlo **LUPY** v pravej časti. Následne sa nám zobrazí zoznam nájdených aplikácií. Keďže v tomto prípade je dlhý a celý sa nevojde na jednu obrazovku, nami hľadanú aplikáciu nemusíme hneď vidieť. V zozname môžeme listovať posúvaním prstu po obrazovke vo zvislom smere a nájdeme hľadanú aplikáciu Sudoku – denné hlavolamy (obrázok 50).

Ťuknutím na tlačidlo **INŠTALOVAŤ** pri aplikácii spustíme sťahovanie a inštaláciu aplikácie. Po ukončení inštalácie sa tlačidlo **INŠTALOVAŤ** zmení na **OTVORIŤ** a ťuknutím na neho môžeme spustiť aplikáciu.

Spúšťanie aplikácie tak, že ju budeme vyhľadávať v Obchod Play, je dosť nepraktické, preto po nainštalovaní pribudne na pracovnej ploche ikona aplikácie, pomocou ktorej ju môžeme spúšťať (obrázok 51).

13:54  $3071$  $\leftarrow$ sudoku Q  $\hat{\mathbb{G}}$ Hodnotenie · Rodinné Prémiové C Play Pass O týchto výsledkoch (i)  $13$ Sudoku - denné hlavolamy  $\begin{array}{|c|c|c|}\n\hline\n9 & 2 \\
\hline\n4 & 7 & 5\n\end{array}$ Reklama • GamoVation • Hlavolamy Jednoduchá hra 4,9★ E viac ako 1 mil.  $1|2|3$ Sudoku.com: číselná hra sudoku  $\begin{array}{|c|c|c|}\hline 6 & 4 \\ \hline 7 & 8 & 9 \\ \hline \end{array}$ Reklama · Easybrain · Hlavolamy Try it yourself 4,5★ E viac ako 50 mil. Blockudoku - blok-skladačky Reklama · Easybrain · Hlavolamy

#### Obrázok 50 – Zoznam nájdených aplikácií s aplikáciou Sudoku

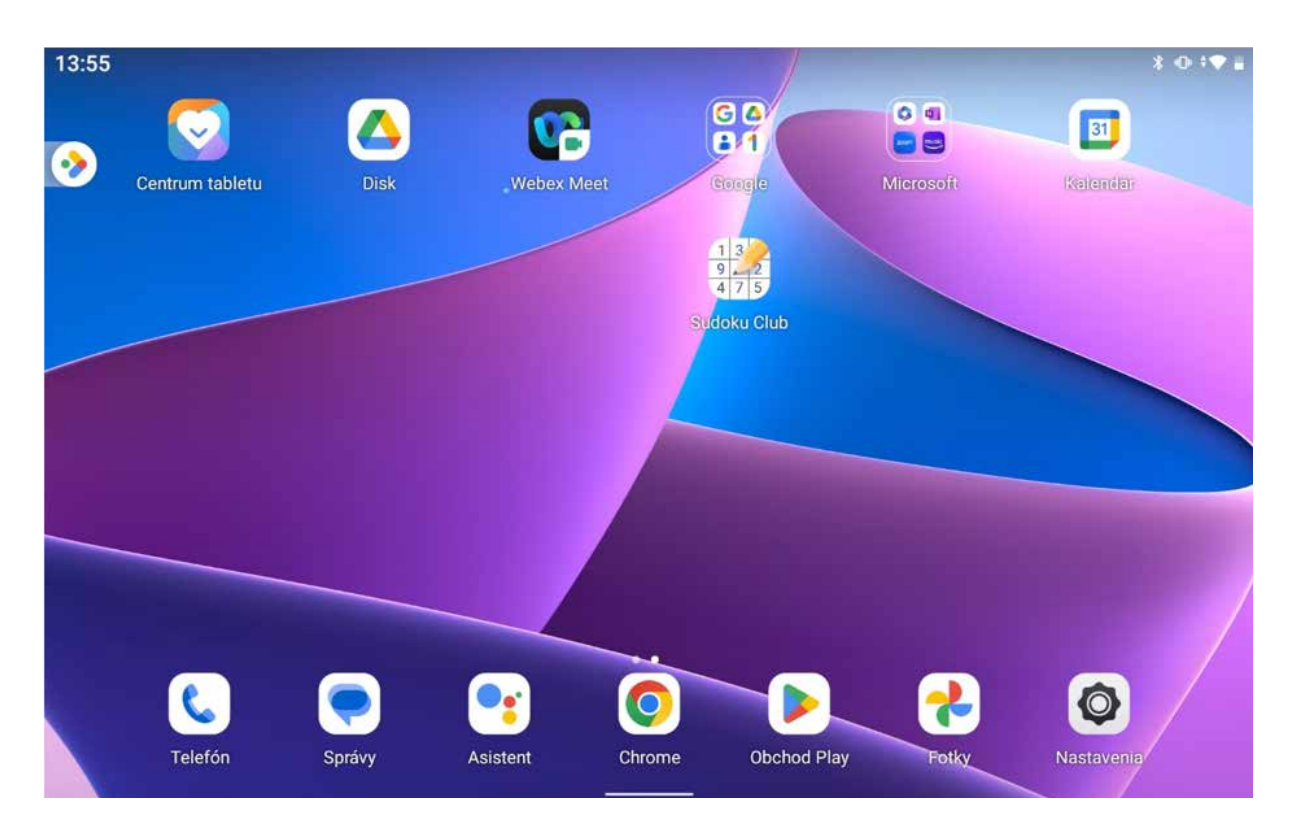

Obrázok 51 – Pracovná plocha s ikonou aplikácie Sudoku

Ikona aplikácie sa umiestni na voľné miesto pracovnej plochy, odkiaľ ju môžeme presunúť na ľubovoľné miesto pracovnej plochy.

#### **Odinštalovanie aplikácie**

Ak nejakú aplikáciu už nechceme používať, môžeme ju odinštalovať, čiže správnym spôsobom odstrániť zo zariadenia. Je vhodné odinštalovať nepoužívané aplikácie, lebo môžu zbytočne zaberať miesto na úložisku tabletu a zvyšovať spotrebu dát aktualizovaním a prípadne aj komunikáciou na pozadí.

Ukážeme si to na aplikácii, ktorú sme si nainštalovali, teda Sudoku.

Na pracovnej ploche si nájdeme ikonu aplikácie, podržíme na nej prst (dlhý dotyk), kým sa nám zobrazí okienko s textom **Info o aplikácii**.

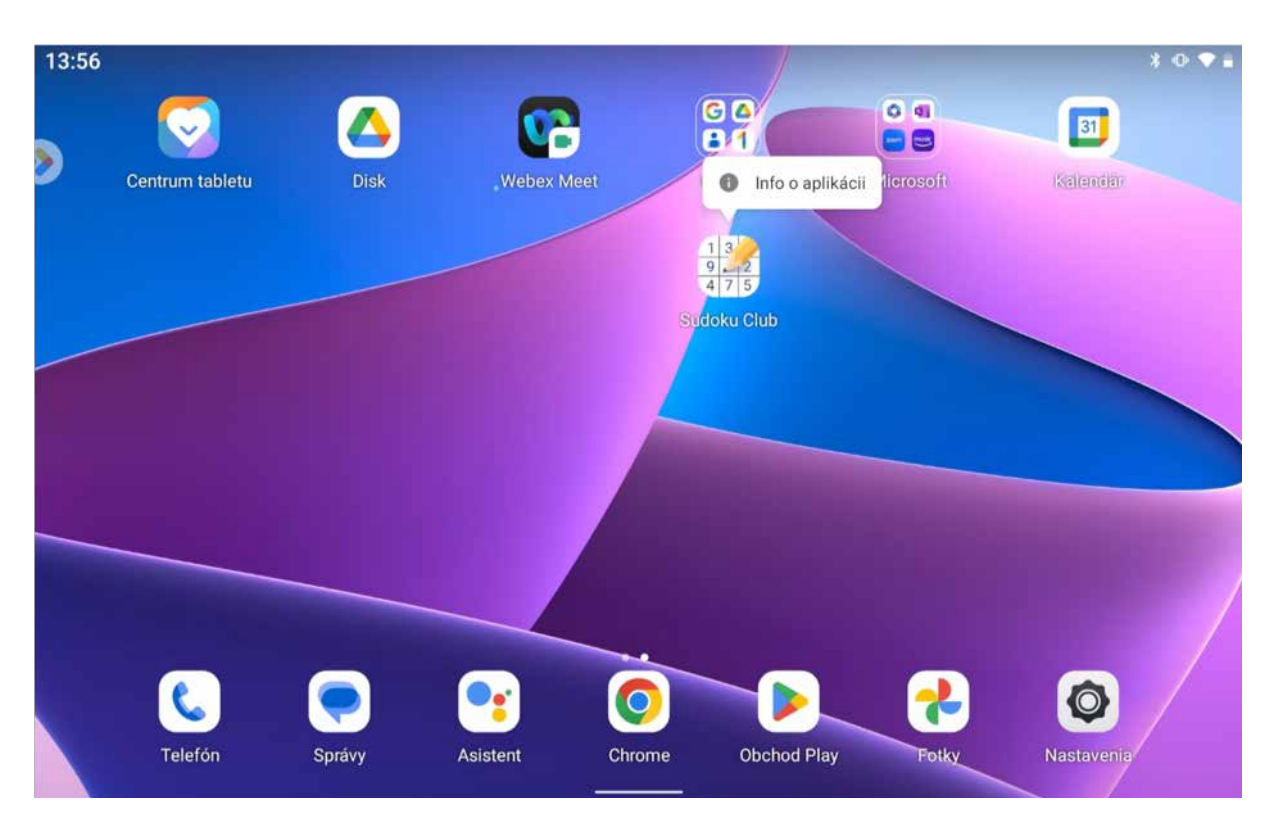

Obrázok 52 – Ideme odinštalovať aplikáciu Sudoku

Ťuknutím na **Info o aplikácii** sa zobrazí okienko s aplikáciou a možnosťami medzi ktorými nájdete možnosť **Odinštalovať**.

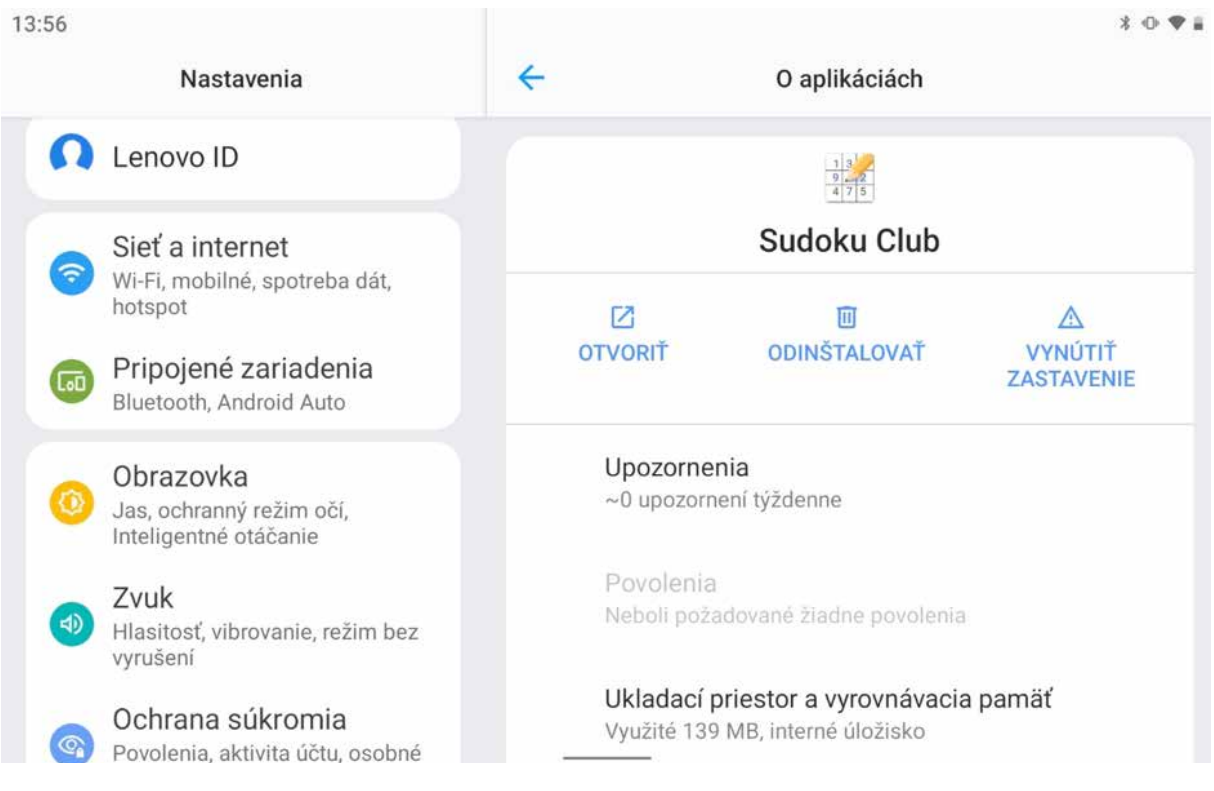

Obrázok 53 – Info o aplikácií Sudoku

Po ťuknutí na **Odinštalovať** sa zobrazí okienko s kontrolnou otázkou **Chcete túto aplikáciu odinštalovať?** Až po ťuknutí na tlačidlo **OK** sa aplikácia odinštaluje.

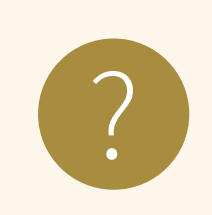

#### **Úloha 11**

Nainštalujte na tablet aplikáciu Huby. Následne aplikáciu Huby odinštalujte.

# **4. Zhrnutie**

Na záver skúsme zhrnúť čo sme sa mali naučiť a či sme to zvládli

#### **Kognitívne (vzdelávacie) ciele**

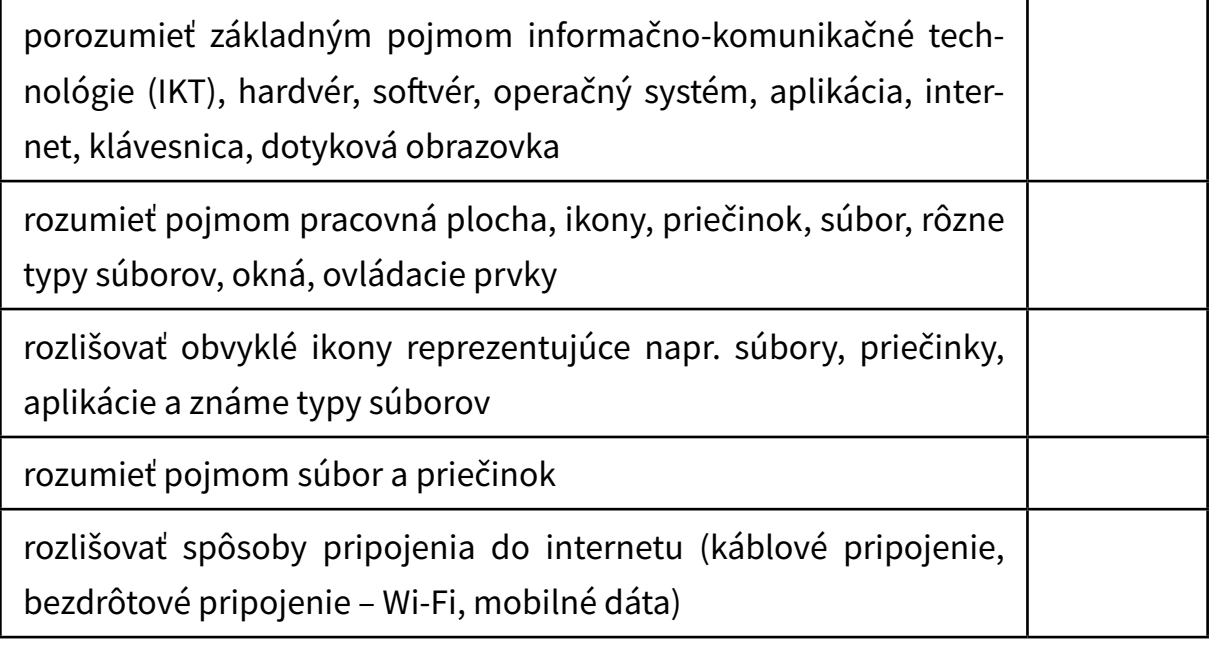

## **Afektívne (postojové) ciele**

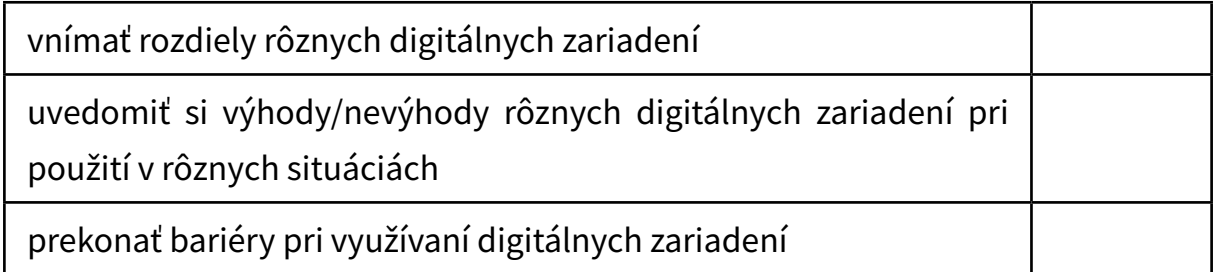

## **Psychomotorické (výcvikové) ciele**

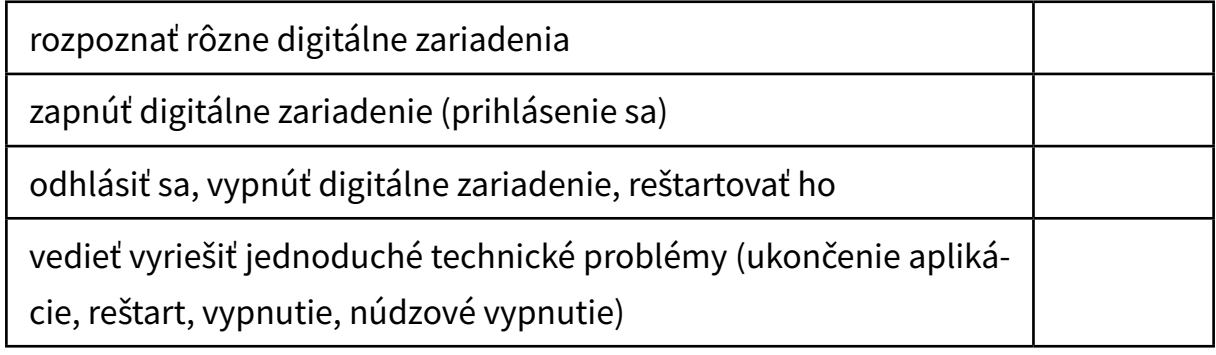

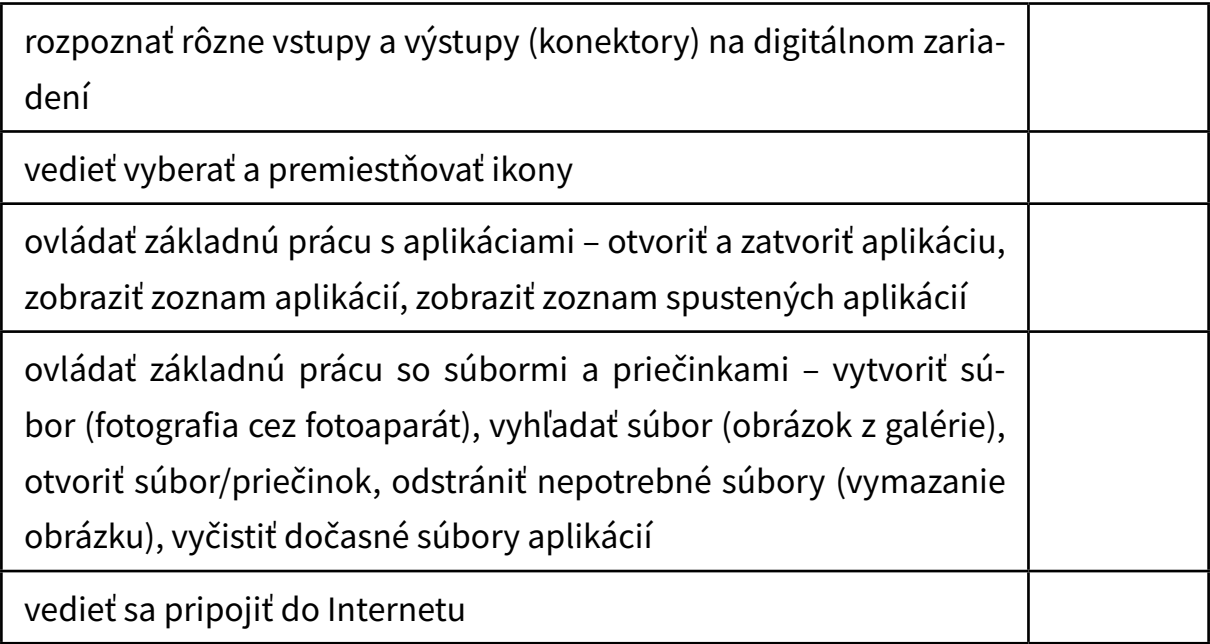

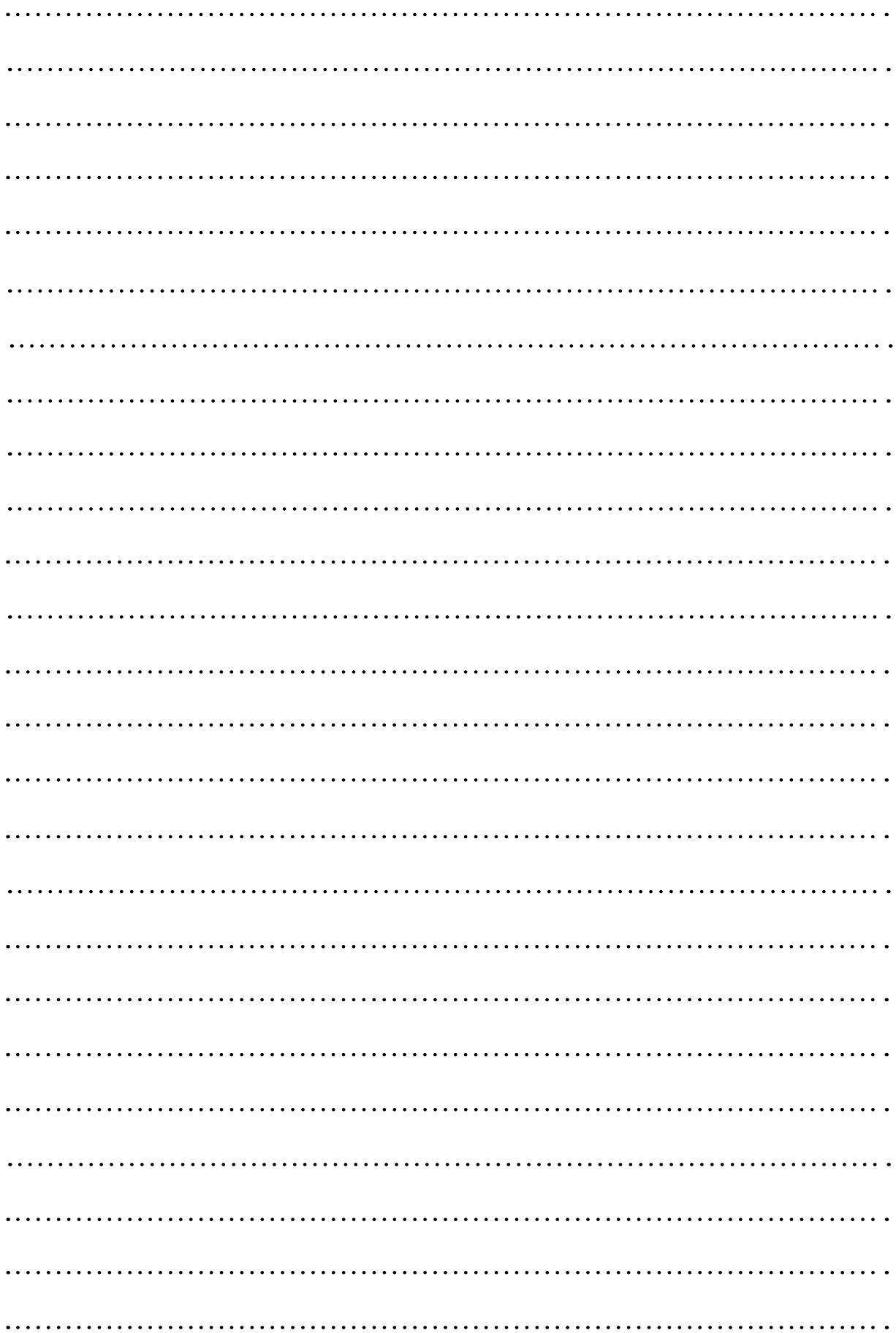

# Digit@Ini seniori

Na webovej stránke projektu "Zlepšovanie digitálnych zručností seniorov a distribúcia Senior-tabletov" **www.digitalniseniori.gov.sk** nájdete:

- Užitočné informácie o projekte
- Užitočné informácie o projekte • Informácie o školeniach
- Online školiace materiály
- Online školiace aktivity
- Similit shomace antivity • Spriatelené organizácie podporujúce vzdelávanie seniorov

počas pracovných dní v čase od 08:00 do 16:00 h. **Pre viac informácií o projekte a školeniach, taktiež ako technickú podporu pre Vaše digitálne zariadenie kontaktujte telefonickú linku** 

all Contrum: 02 **Call Centrum: 02 / 35 80 30 80**

Kontaktujte nás aj e-mailom na digitalni.seniori@mirri.gov.sk

Projekt "Zlepšovanie digitálnych zručností seniorov a distribúcia Senior-tabletov" je financovaný z Plánu obnovy a odolnosti SR ako investícia č.7 Komponentu 17 (Digitálne Slovensko).

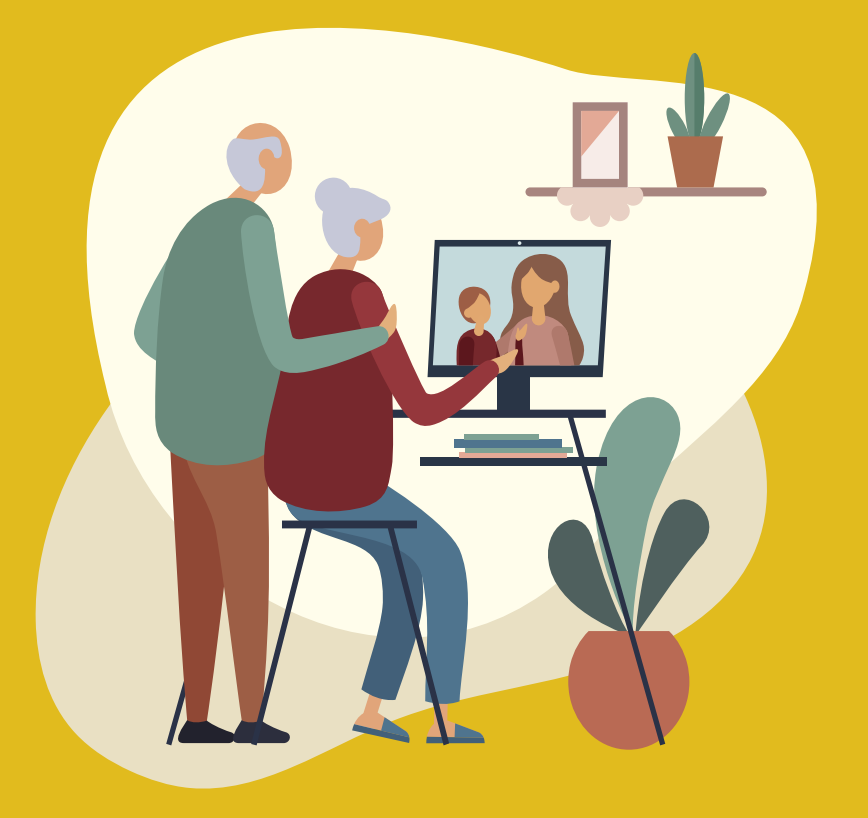

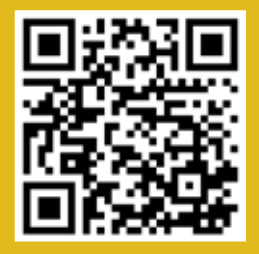